## **Kodak EasyShare C340** ズームデジタルカメラ

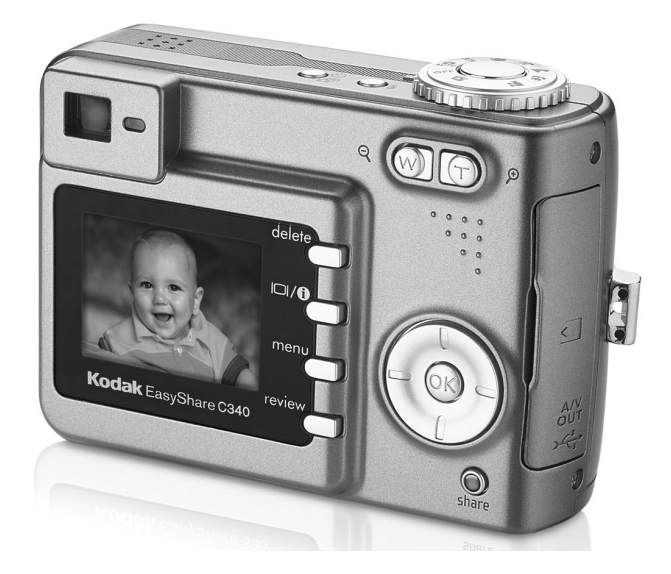

## ユーザーガイド

[www.kodak.co.jp](http://www.kodak.co.jp)

カメラに関するヘルプ:[www.kodak.co.jp/go/service](http://www.kodak.co.jp/go/service)

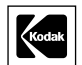

Eastman Kodak Company Rochester, New York 14650 © Eastman Kodak Company, 2004

すべての画面はハメコミ式合成です。

Kodak、EasyShare、およびRetinarはEastman Kodak Companyの商標です。 P/N 4J1986\_ja

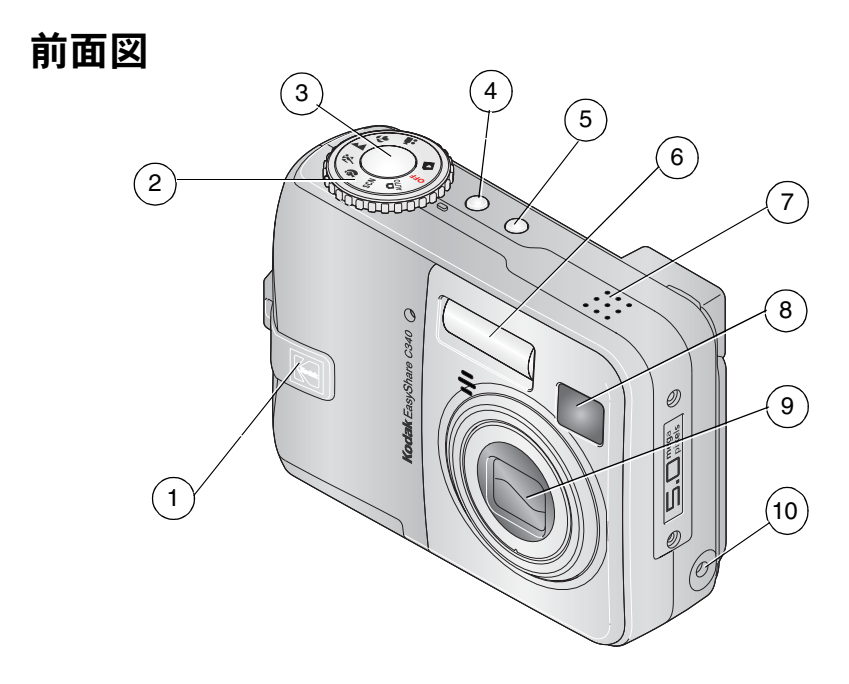

- 1 グリップ 6 フラッシュ
- モードダイヤル/電源ボタン 7 スピーカー
- 
- 4 フラッシュボタン 9 レンズ
- 5 セルフタイマー/連写ボタン 10 AC アダプター (別売) 用
- 
- 
- シャッターボタン 8 ビューファインダー
	-
	- DC (3V) 入力端子◆<del>G◆</del>

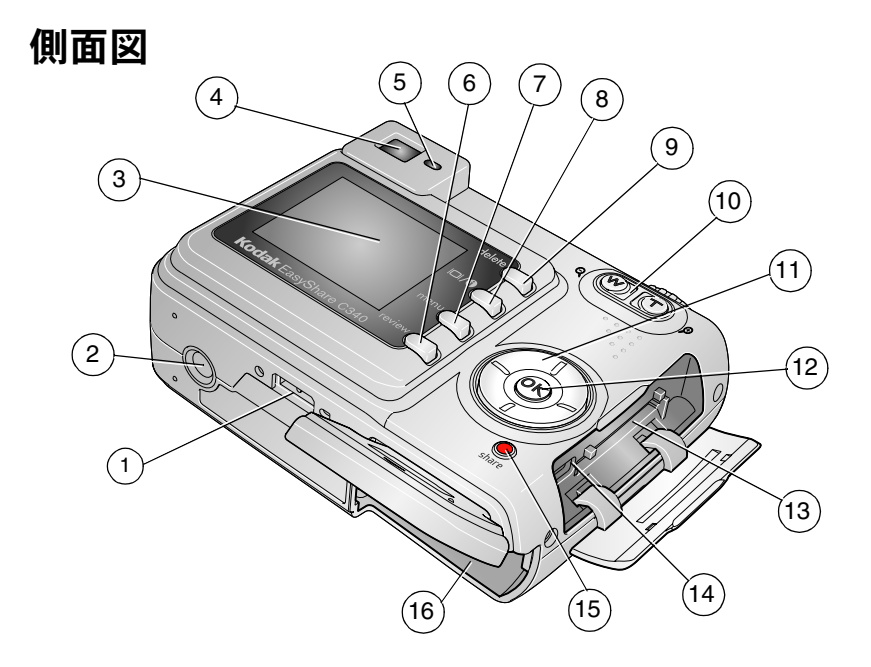

- 
- 
- 
- ビューファインダー 12 OKボタン
- 
- 6 Review (再生) ボタン 14 A/V出力/USB 端子 →< →
- 
- 液晶モニターオン/オフ/ 16 電池挿入口 情報表示ボタン1
- 1 ドックコネクタ 9 Delete (削除) ボタン
- 三脚ねじ穴 10 ズーム(広角/望遠)レバー
- 3 液晶モニター 11 4方向コントローラ (ノ) ▲/▼
	-
- 5 レディライト 13 SDまたはMMCカード (別売)挿入口
	-
- Menu(メニュー)ボタン 15 Share(シェア/共有)ボタン
	-

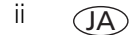

## 目次

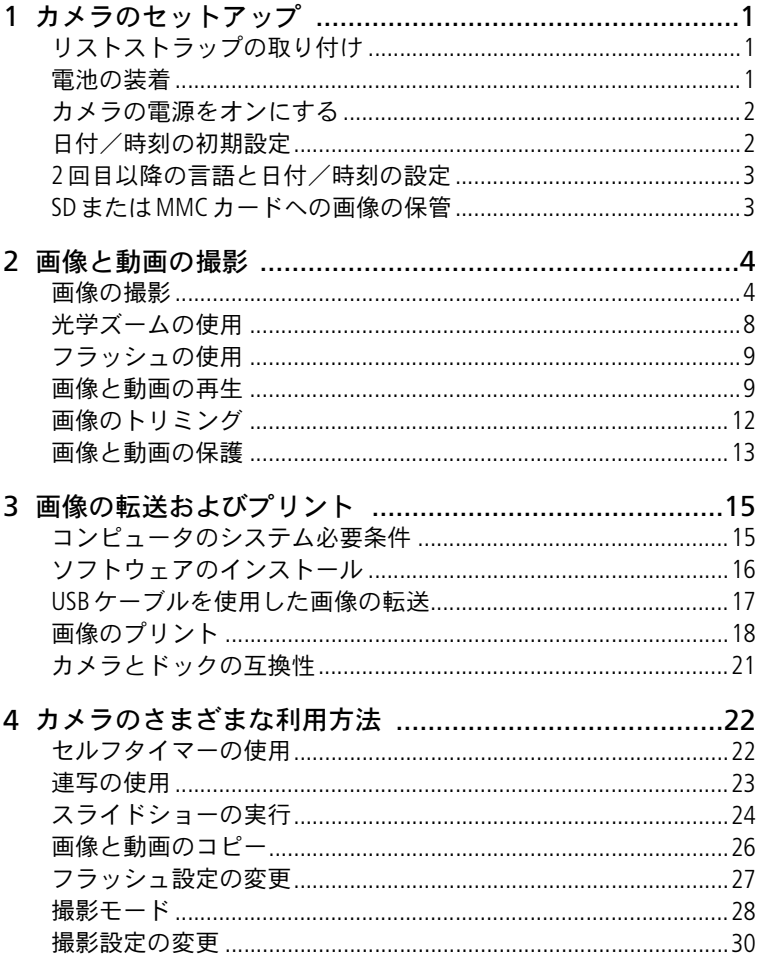

iii  $\widehat{\mathsf{A}}$ ↘

 $iv$ 

 $(1)$ 

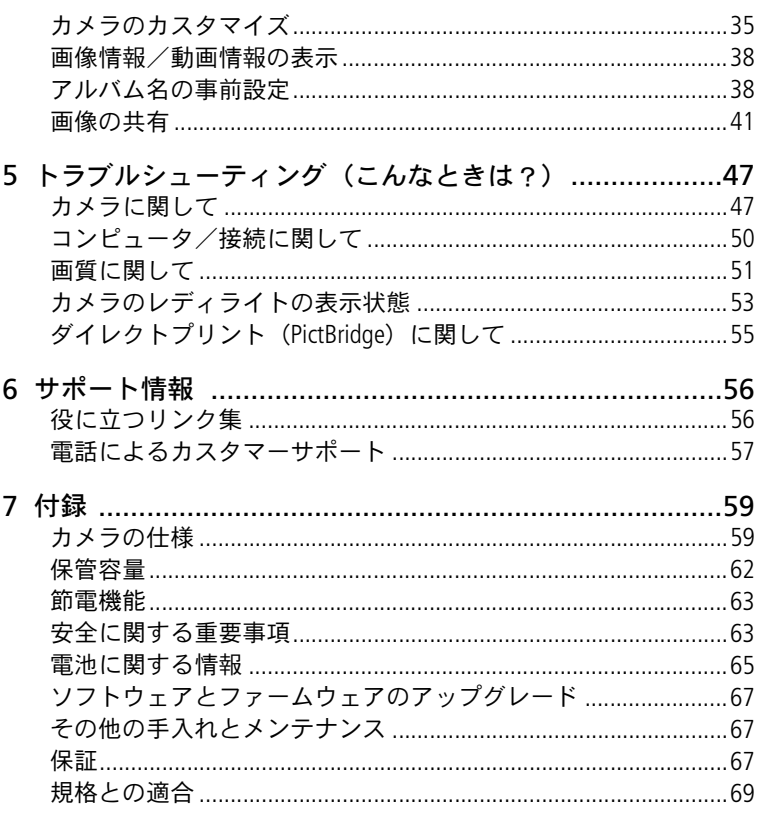

## <span id="page-6-0"></span>**1** カメラのセットアップ

## <span id="page-6-1"></span>リストストラップの取り付け

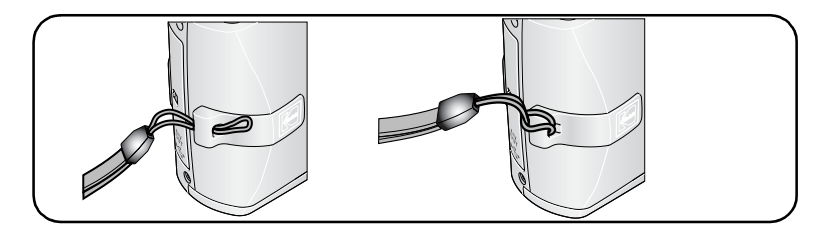

<span id="page-6-2"></span>電池の装着

- **1** 電池カバーを開きます。
- **2** 電池を装着してから、電池カバーを閉じます。

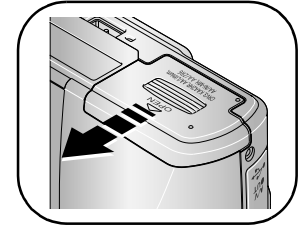

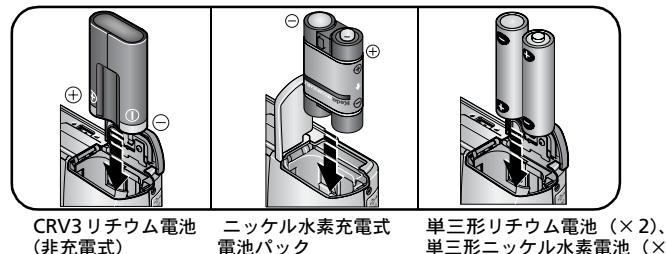

(KAA2HR)

単三形ニッケル水素電池(×2)、 単三形ニッケルマンガン電池ZR6(×2)

電池を交換する方法と長持ちさせる方法については、65[ページを](#page-70-0)参照してください。

www.kodak.co.jp<sup>2</sup><sub>JA</sub> 1

## <span id="page-7-0"></span>カメラの電源をオンにする

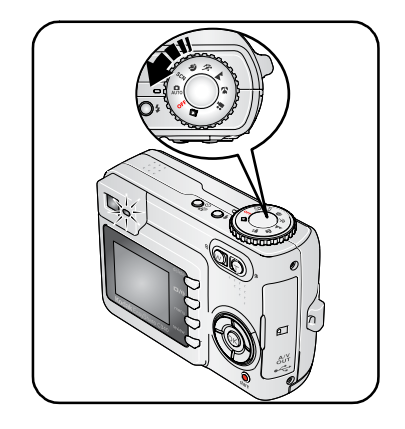

## <span id="page-7-1"></span>日付/時刻の初期設定

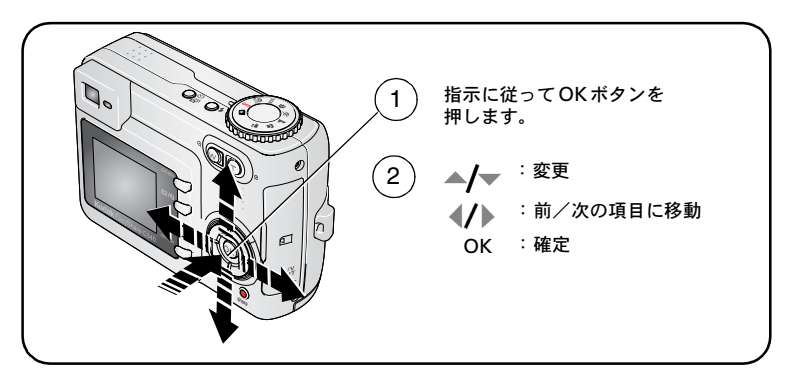

JA

## <span id="page-8-0"></span>**2**回目以降の言語と日付/時刻の設定

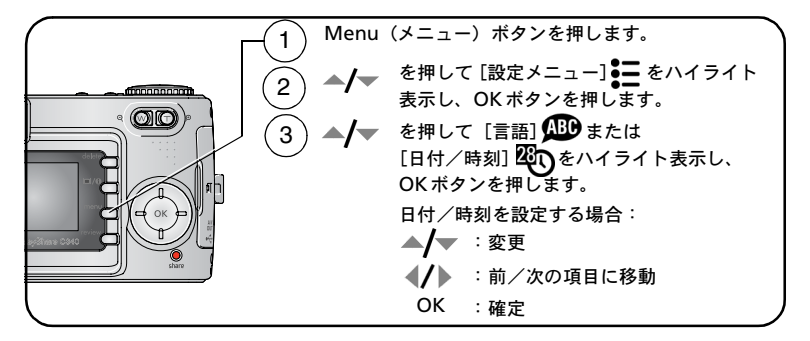

## <span id="page-8-1"></span>**SD**または**MMC**カードへの画像の保管

カメラには16 MBの内蔵メモリーが搭載されています。SDまたはMMCカードを 購入すれば、さらに多くの画像や動画を保管できます。

注: Kodak SDまたはMMCカードをお勧めします。初めてカードを使用する場合 は、撮影する前にカードをフォーマットしてください(37[ページを](#page-42-0)参照)。

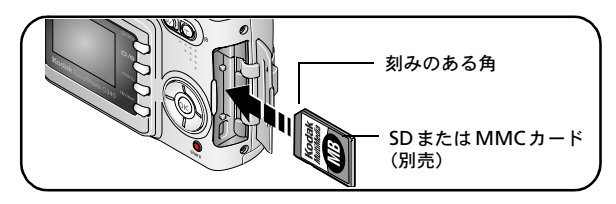

注意 **:**

カードは正しい向きで挿入してください。無理に挿入すると破損する 場合があります。レディライトが点滅しているときはカードの挿入ま たは取り外しを行わないでください。画像、カード、またはカメラが 損傷する場合があります。

保管可能容量については、62[ページ](#page-67-0)を参照してください。SDまたはMMCカー ドは、Kodak製品取扱店または[www.kodak.co.jp](http://www.kodak.co.jp)で購入できます。

www.kodak.co.jp<sup>3</sup>

<span id="page-9-0"></span>**2** 画像と動画の撮影

## <span id="page-9-1"></span>画像の撮影

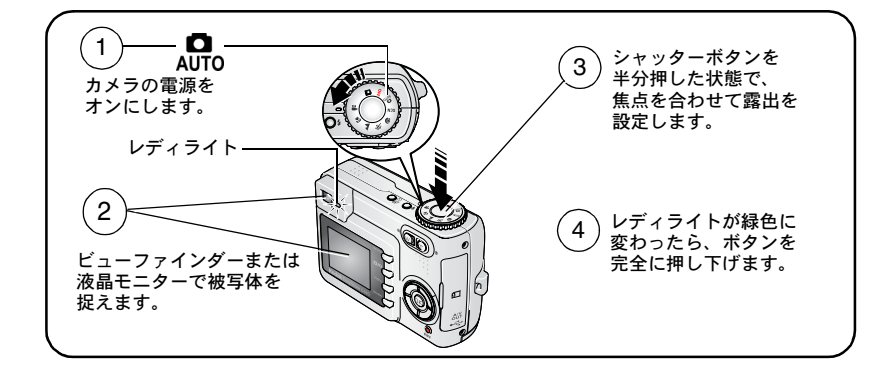

#### <span id="page-9-2"></span>動画の撮影

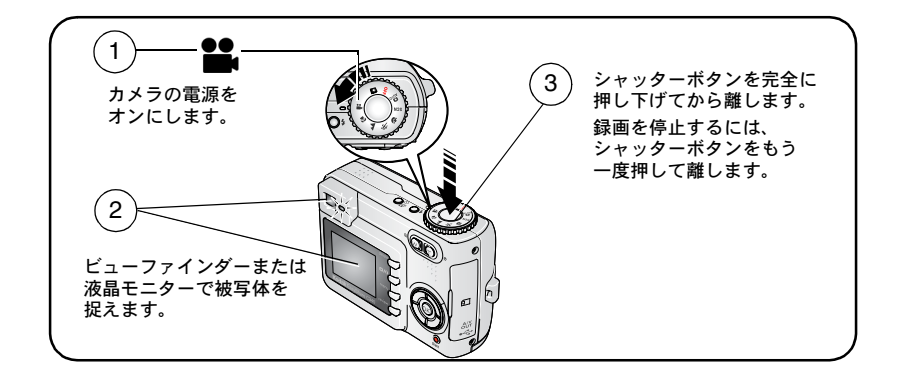

#### 撮影した画像または動画のクイックビュー

画像または動画を撮影した後に、液晶モニターにクイックビューが約5秒間表 示されます。

画像または動画および が表示されている間は、次の操作を行うことができます。

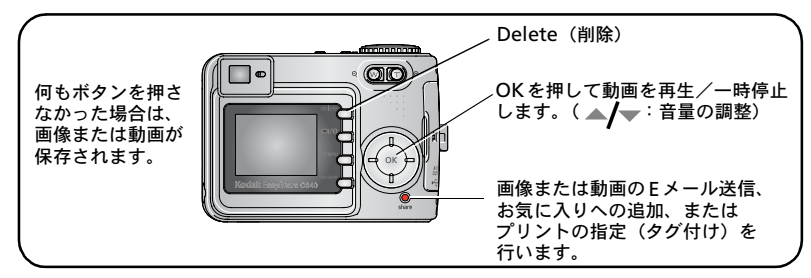

画像や動画を再生する方法については、9[ページ](#page-14-2)を参照してください。

#### カメラ設定/画像設定の確認

液晶モニターオン/オフ/情報表示 ❶ ボタンを押すと、現在有効なカメラ設定 と画像設定が表示されます。

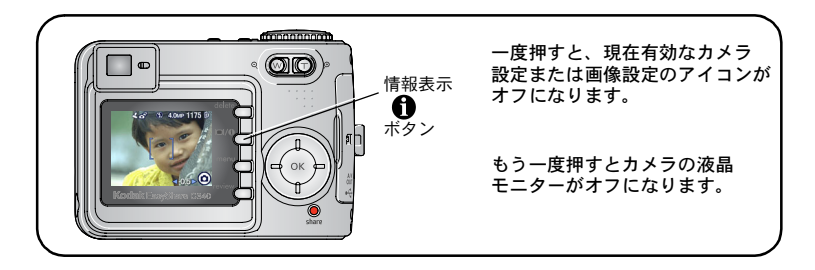

#### <span id="page-11-0"></span>オートフォーカスフレーミングマーク(画像)の使用

カメラの液晶モニターをビューファインダーとして使用している場合は、カメラ の焦点が合っている場所を示すフレーミングマークが表示されます。カメラは、 最高の画質を得るために、手前にある被写体に焦点を合わせます。被写体が画 面の中心にない場合も同じです。

**1** シャッターボタンを半分押した状態にします。

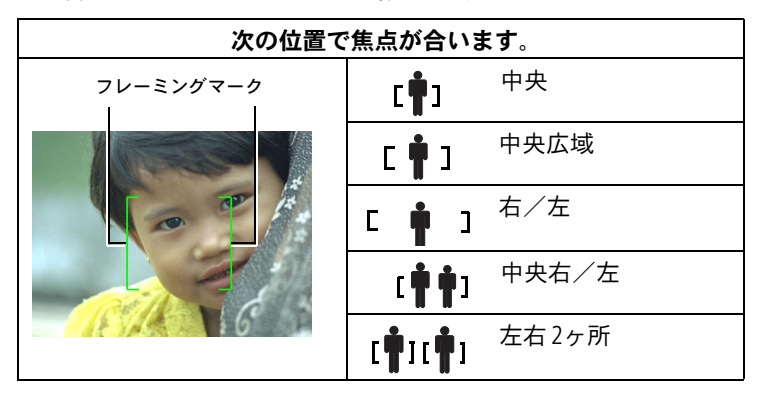

焦点が合うとフレーミングマークが緑色に変わります。

- **2** 目的の被写体にカメラの焦点が合わない場合(またはフレーミングマークが 消えている場合)は、シャッターボタンを離し、再度画面の構図を決めます。
- **3** シャッターボタンを完全に押し下げて撮影します。
- 注: フレーミングマークは遠景、花火、または動画モードでは表示されません。 オートフォーカス設定(33[ページ\)](#page-38-0)を使用してセンターAFを選択すると、 フレーミングマークは中央広域に固定されます。

JA

#### 撮影モード

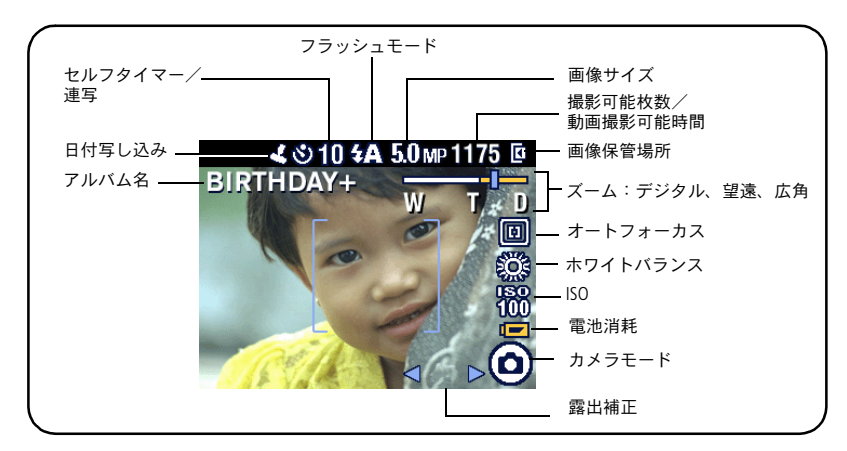

#### 撮影モードーシャッターボタンを半分押した状態

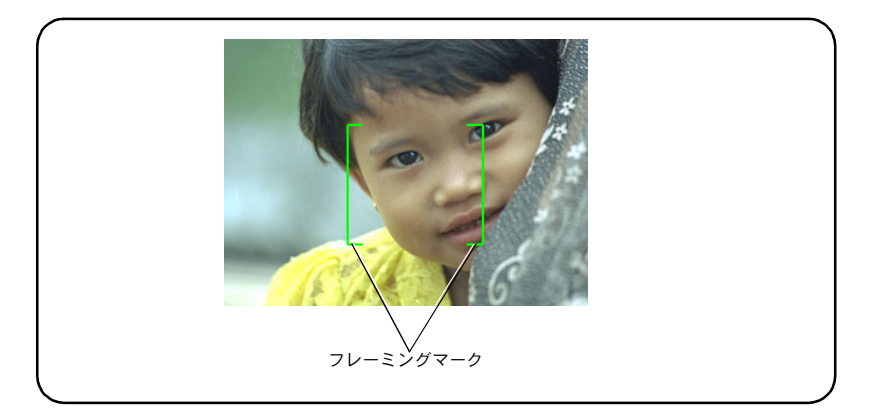

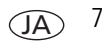

## <span id="page-13-0"></span>光学ズームの使用

光学ズームを使用すると、被写体を3倍まで望遠で撮影できます。光学ズームは、 レンズと被写体との距離が60 cm以上離れている場合、または マクロモードで 13 cm以上離れている場合に効果的です。光学ズームは、動画を録画する前に変更 できますが、録画中には変更できません。

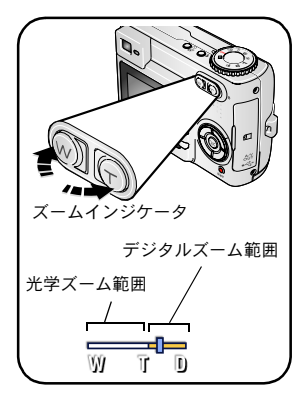

- **1** ビューファインダーまたは液晶モニターを使用 して、被写体を捉えます
- **2** 拡大するには望遠(T)を押します。縮小する には広角(W)を押します。

ズームインジケータはズーム状況を示します。

**3** シャッターボタンを半分押した状態で露出と 焦点を合わせます。その後で完全に押し下げて 撮影します (動画を撮影する場合は、シャッ ターボタンを押して離します)。

#### デジタルズームの使用

デジタルズームを使用すると、任意の静止画モードで、光学ズームよりさらに 5倍まで拡大することができます。2つのズーム設定を組み合わせた場合、3倍 から15倍まで拡大できます。

1 望遠(T) ボタンを押して、光学ズームの限度(3倍)まで拡大します。 ボタンを離してからもう一度押します。

ズームインジケータはズーム状況を示します。

- **2** 画像を撮影します。
- 注: デジタルズームは動画の録画には使用できません。デジタルズームを使用 すると、画質が低下する場合があります。画質が10×15 cmのプリントで 適切な画質を得られる限度に達すると、ズームインジケータ上の青色のス ライダが一時停止し、次に赤色に変わります。

JA

## <span id="page-14-0"></span>フラッシュの使用

夜間、室内、または屋外の暗い場所で撮影する場合は、フラッシュを使用します。

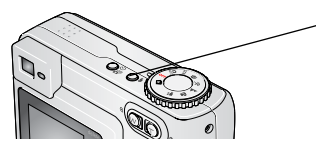

フラッシュモードを変更するには、クボタンを 繰り返し押します (フラッシュモードの表を 参照)。

現在有効なフラッシュアイコンは、液晶モニ ターに表示されます。

フラッシュ設定を変更する方法については27[ページを](#page-32-0)参照してください。

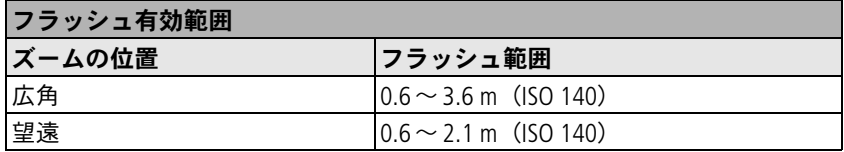

## <span id="page-14-2"></span><span id="page-14-1"></span>画像と動画の再生

Review(再生)ボタンを押すと、撮影した画像や動画を表示したり操作するこ とができます。

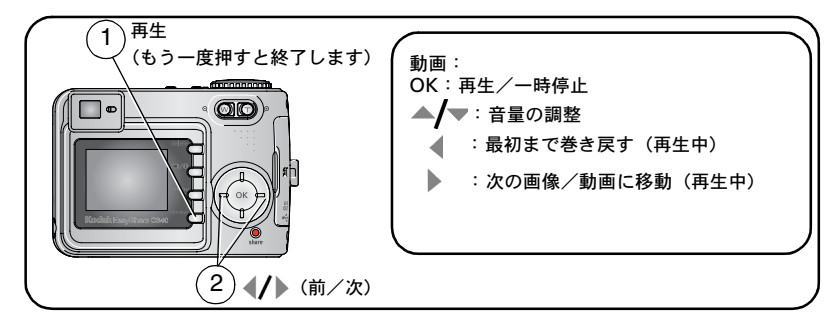

電池を節約するために、別売のKodak EasyShareカメラドック、プリンタードック、 または Kodak 3V ACアダプターを使用してください ([www.kodak.co.jp](http://www.kodak.co.jp)を参照)。

注: 4.4 MP(3:2)で撮影された画像は、4:3の比率で表示され、液晶モニターの 上部に黒い部分が表示されます

### 再生モードでのアイコン表示

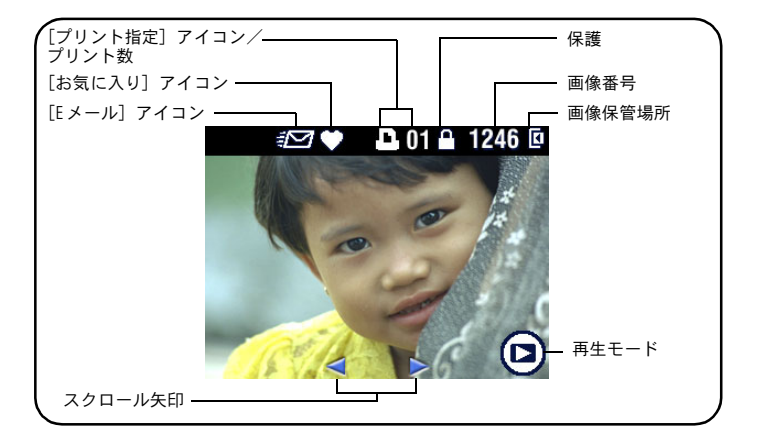

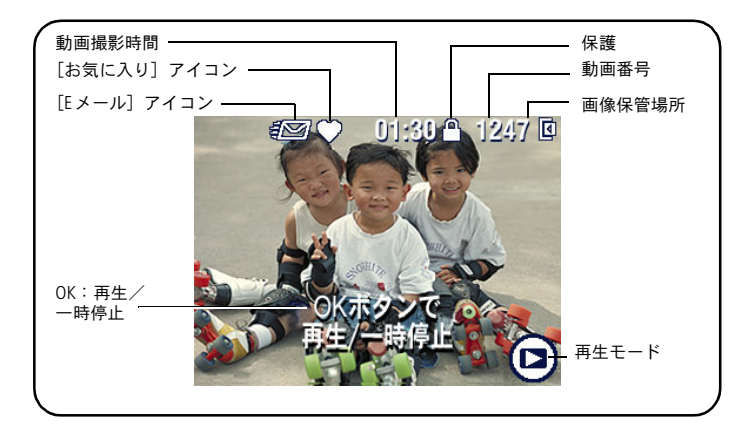

JA

#### 再生中の画像の拡大

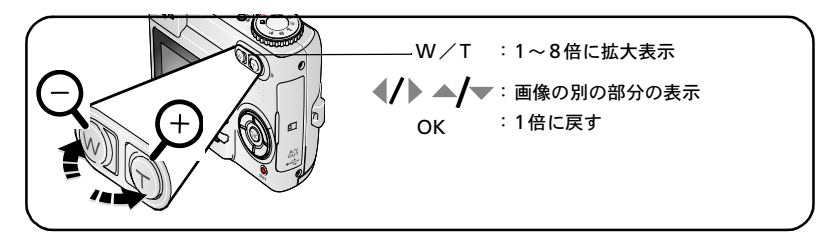

再生中のインデックス表示(サムネール)

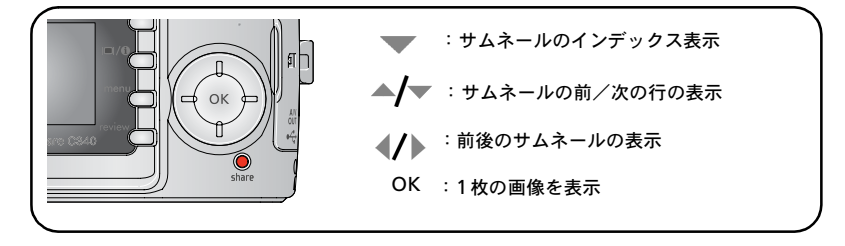

### <span id="page-17-0"></span>画像のトリミング

撮影した画像の特定の領域を選択して保存することができます。

注: 元の画像も保存されます。2.1 MP未満の画像はトリミングできません。

- 1 Review (再生) ボタンを押します。
- 2 4/ を押して画像を選択します。
- **3** Menu(メニュー)ボタンを押します
- **4** [トリミング]を選択します。 画像の上に、トリミングボックスと指示メッセージが表示されます。
- **5** 画面の指示に従います。
- 6 トリミングボックスを移動するには ▲ + 4 → + 2 + オズを変更するには  $\Theta$   $\Theta$  を押します。
- **7** 最大ズームポイントでは、トリミングボックスは赤色に変わります。
- **8** OKボタンを押して画像をトリミングします。
- **9** トリミングした画像を保存するには[はい]、トリミングを取り消すには [いいえ]を選択します。
- 注: 他のデジタルカメラで撮影した画像は、トリミングできない場合があります。

## <span id="page-18-0"></span>画像と動画の保護

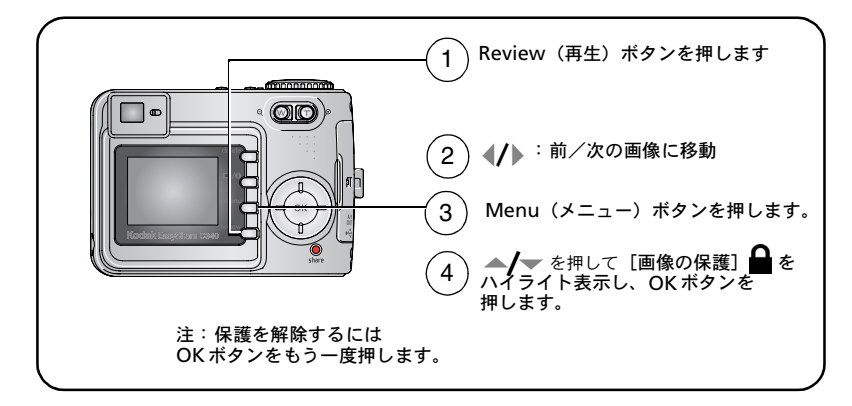

画像または動画が保護され、削除できなくなります。保護された画像または 動画の横に画像の保護アイコン△が表示されます。

Menu (メニュー) ボタンを押してメニューを終了します。

注意 **:**

内蔵メモリーまたは**SD**または**MMC**カードをフォーマットすると、保護 されたものを含むすべての画像と動画が削除されます(内蔵メモリーを フォーマットすると、**E**メールアドレス、アルバム名、およびお気に 入りも削除されます。それらを復元する方法については、**EasyShare** ソフトウェアのヘルプを参照してください)。

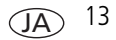

#### <span id="page-19-0"></span>画像と動画の削除

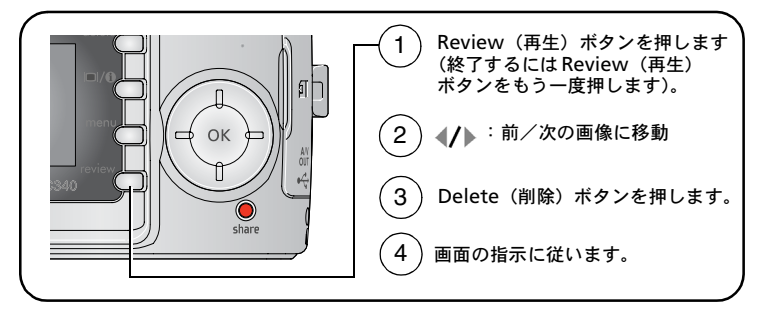

[この画像]または[この動画]**—** 表示されている画像または動画を削除します。 [終了]**—**[削除]画面を終了します。

[全て]**—** 現在の保管場所からすべての画像と動画を削除します。

注: 保護された画像や動画を削除するには、まず保護を解除する必要があります。

<span id="page-20-2"></span>

<span id="page-20-0"></span>**3** 画像の転送およびプリント

#### **A** 注意:

**Kodak EasyShare**ソフトウェアは、カメラまたはドック(別売)をコン ピュータに接続する前にインストールしてください。接続してからイン ストールすると、ソフトウェアが正しくインストールされない場合が あります。

## <span id="page-20-1"></span>コンピュータのシステム必要条件

#### **Windows OS Macintosh**

- Windows 98、98SE、ME、2000 SP1、 またはXP
- Internet Explorer 5.01 以上
- 233 MHz 以上のプロセッサー
- 64 MB 以上の RAM (Windows XPの 場合は128 MB 以上のRAM)
- 200 MB以上のハードディスクの 空き容量
- CD-ROMドライブ
- USBポート
- カラーモニター 800×600ピクセル(16ビット または24ビットを推奨)

- Power Mac G3、G4、G5、G4 Cube、 iMac、PowerBook G3、G4、または iBookコンピュータ
- Mac OS X バージョン 10.2.3、10.3
- Safari 1.0以上
- 128 MB以上のRAM
- 200 MB 以上のハードディスクの 空き容量
- CD-ROMドライブ
- USBポート
- カラーモニター、 1024×768ピクセル(数千色 または数百万色を推奨)
- 注: EasyShareソフトウェアをダウンロードするには、[www.kodak.co.jp](http://www.kodak.co.jp) を参照し てください。

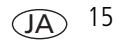

## <span id="page-21-0"></span>ソフトウェアのインストール

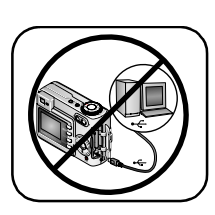

**4 注意:** 

**Kodak EasyShare**ソフトウェアは、カメラ またはドック(別売)をコンピュータに接 続する前にインストールしてください。接 続してからインストールすると、ソフト ウェアが正しくインストールされない場 合があります。

- **1** コンピュータで開いているすべてのアプリケーション(ウイルス対策ソフト ウェアを含む)を閉じます。
- **2** Kodak EasyShareソフトウェアCDをCD-ROMドライブに挿入します。
- **3** ソフトウェアをインストールします。

**Windows OS —** インストールウィンドウが表示されない場合は、[スタート] ボタンメニューの「ファイル名を指定して実行]をクリックし、 「**d:¥setup.exe**」と入力します。**d**はCD-ROMドライブのドライブ文字です。 **Mac OS X —** デスクトップのCDアイコンをダブルクリックし、インストール アイコンをクリックします。

**4** 画面の指示に従ってソフトウェアをインストールします。

**Windows OS —** アプリケーションを自動的にインストールする場合は、 [標準]を選択します。インストールするアプリケーションを選択する場合は、 [カスタム]を選択します。

**Mac OS X —** 画面の指示に従います。

注: ユーザー登録画面が表示されたら、登録を行ってください。この画面でカ メラのユーザー登録もできます。ユーザー登録すると、ソフトウェアの アップグレード情報等が得られます。ユーザー登録を行うには、インター ネットに接続されている必要があります。後で登録する場合は [www.kodak.co.jp/go/register](www.kodak.com/go/register)にアクセスしてください。

JA

**5** コンピュータを再起動するように要求されたら、コンピュータを再起動し ます。ウイルス対策ソフトウェアをオフにした場合はオンに戻します。 詳しくは、ウイルス対策ソフトウェアのマニュアルを参照してください。

Kodak EasyShareソフトウェアCDに収録されているソフトウェアアプリケーション についての情報を参照するには、Kodak EasyShareソフトウェアの[ヘルプ] ボタンをクリックしてください。

## <span id="page-22-0"></span>**USB**ケーブルを使用した画像の転送

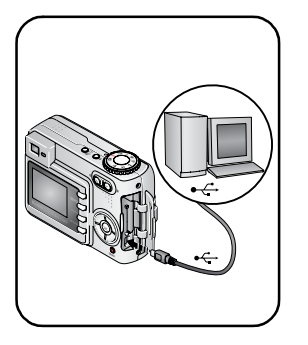

- **1** カメラの電源をオフにします。
- 2 USBケーブルの♪という表示の付いた端を コンピュータのUSBポートに差し込みます。 詳しくは、コンピュータの取扱説明書を 参照してください。
- **3** USBケーブルのもう一方の端をカメラの USB端子に差し込みます。
- **4** カメラの電源をオンにします。

Kodak EasyShareソフトウェアがコンピュー タ上で起動されます。ソフトウェアの指示に 従って、転送プロセスを実行します。

注: 接続に関するオンラインチュートリアルについては、[www.kodak.co.jp](http://www.kodak.co.jp)を 参照してください。

#### 転送に使用可能なその他の製品

画像および動画の転送には、Kodak EasyShareプリンタードックなどのKodak製品も 使用できます。

- Kodak EasyShareカメラドック、Kodak EasyShareプリンタードック (21[ページを](#page-26-1) 参照)
- Kodakマルチカードリーダー、Kodak SDマルチメディアカードリーダー/ ライター

<span id="page-23-0"></span>詳しくは、Kodak製品取扱店または[www.kodak.co.jp](http://www.kodak.co.jp)でご確認ください。

## 画像のプリント

#### **Kodak EasyShare**プリンタードックを使用したプリント

カメラをKodak EasyShareプリンタードックに装着すれば、コンピュータを使用 せずにプリントできます。詳しくは、Kodak製品取扱店または[www.kodak.co.jp](http://www.kodak.co.jp)で ご確認ください。

#### **PictBridge**対応プリンターでのダイレクトプリント

このカメラはPictBridgeテクノロジを採用しており、PictBridge対応プリンターでの ダイレクトプリントが可能です。ダイレクトプリントには次のものが必要です。

■ フル充電済みのカメラ、または Kodak 3V AC アダプター (別売)に 接続したカメラ ■ PictBridge 対応プリンター ■ カメラ付属のUSBケーブル

#### **PictBridge**対応プリンターへのカメラの接続

- **1** カメラとプリンターの電源をオフにします。
- **2** オプション: Kodak 3V ACアダプター(別売)を使用する場合は、カメラに 接続してから電気コンセントに差し込みます。
- **3** 適切な USBケーブルを使用してカメラとプリンターを接続します(詳しくは、 プリンターの取扱説明書また[は](http://www.kodak.co.jp)[www.kodak.co.jp](http://www.kodak.co.jp)を参照してください)。

#### **PictBridge**対応プリンターからのプリント

**1** プリンターの電源をオンにします。カメラの電源をオンにします。

PictBridgeロゴが表示された後、現在の画像とメニューが表示されます (画像が見つからない場合はそのことを知らせるメッセージが表示されます)。 メニュー表示が消えた場合は、いずれかのボタンを押すと再び表示されます。

2 ▲ **√**▼を押してプリントオプションを選択し、OKボタンを押します。

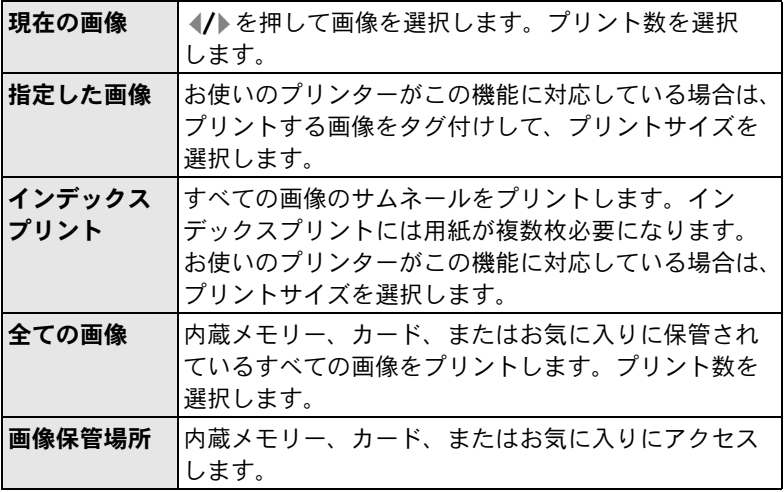

注: ダイレクトプリントでは、画像はコンピュータまたはプリンターに転送 または保存されません。画像をコンピュータに転送する方法については、 15[ページ](#page-20-2)を参照してください。お気に入りモードでは、現在のお気に 入り画像が表示されます。

#### **PictBridge**対応プリンターからのカメラの取り外し

- **1** カメラとプリンターの電源をオフにします。
- **2** カメラとプリンターからUSBケーブルを抜きます。

#### プリントのオンラインオーダー

Kodak オンラインフォトサービス([www.kodak.co.jp](http://www.kodak.co.jp)を参照)を利用すると 次の ような処理を簡単に行うことができます。

- 画像のアップロード
- 画像の編集、拡張、枠の追加
- 画像の保管、家族や友人との共有
- 画像のプリントオーダー

#### コンピュータに保存されている画像のプリント

コンピュータに保存されている画像をプリントする場合は、Kodak EasyShare ソフトウェアの[ヘルプ]ボタンをクリックしてください。

#### **SD**または**MMC**カードに保存されている画像のプリント

- SDまたはMMCカードスロット付きのプリンターにカードを挿入して、タグ付 けされた画像を自動的にプリントすることもできます。詳しくは、プリン ターの取扱説明書を参照してください。
- SDまたは MMC カード対応の Kodak Picture Maker でプリントを作成します (Kodak Picture Makerの取扱店については [www.kodak.co.jp](http://www.kodak.co.jp)を参照してください)。
- 最寄りの写真店にカードを持って行き、プリントをオーダーすることもでき ます。

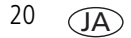

## <span id="page-26-1"></span><span id="page-26-0"></span>カメラとドックの互換性

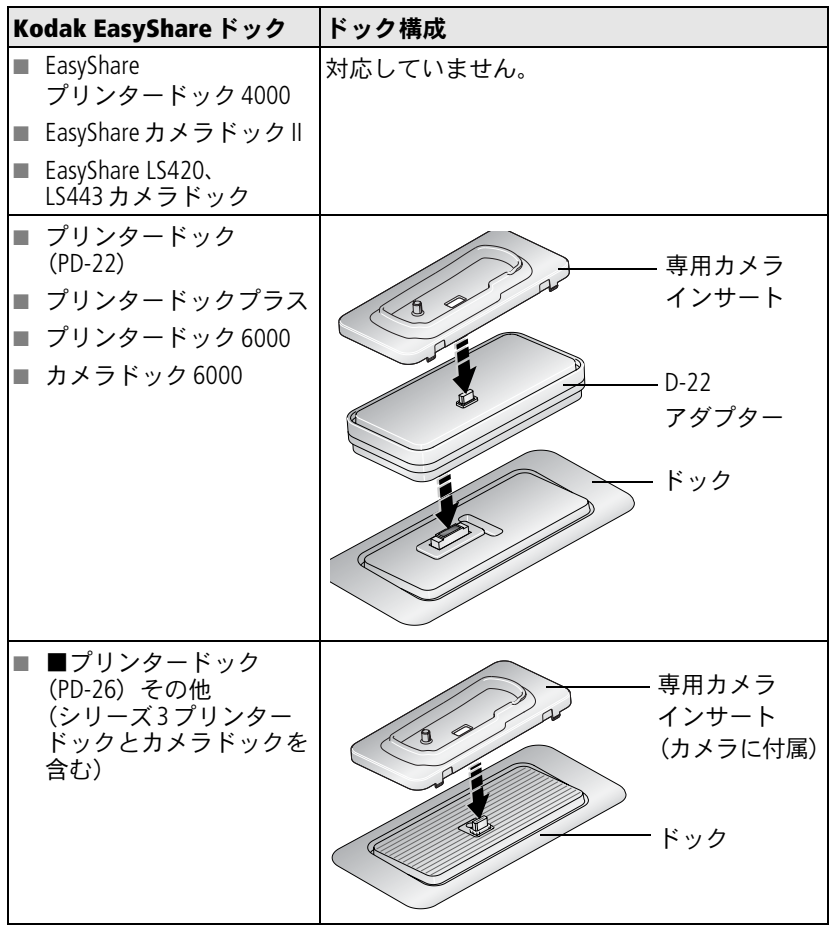

詳しくは、Kodak製品取扱店または[www.kodak.co.jp](http://www.kodak.co.jp)でご確認ください。

*www.kodak.co.jp*<sup>21</sup>

# <span id="page-27-0"></span>**4** カメラのさまざまな利用方法

## <span id="page-27-1"></span>セルフタイマーの使用

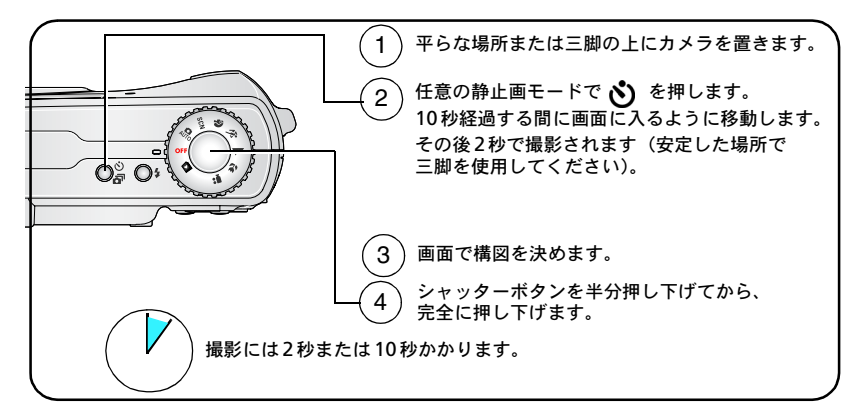

撮影する前にセルフタイマーを取り消すには、セルフタイマーボタンを押します。 撮影が終わると、セルフタイマーはオフになります。

#### セルフタイマーを使用した動画の撮影

上記と同じ手順ですが、次の点に注意してください。

- モードダイヤルを回して動画 の位置にします。
- シャッターボタンは完全に押し下げます。
- 注: 録画は、シャッターボタンを押すか、保管場所がいっぱいになると停止し ます。

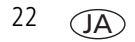

## <span id="page-28-0"></span>連写の使用

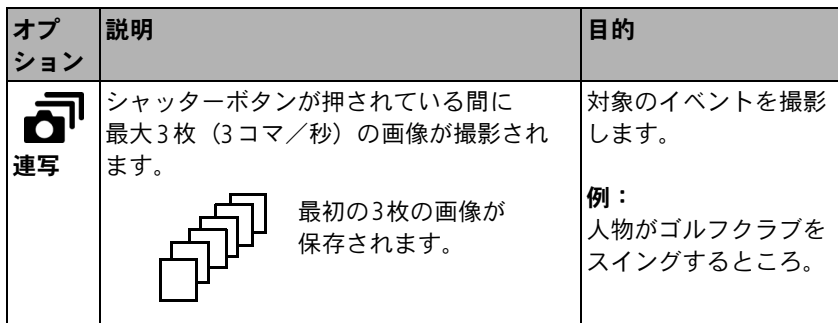

- **1** 静止画モードで、セルフタイマー/連写ボタンを押して設定を選択します。 一部の撮影モードでは連写設定が使用できません。
- **2** シャッターボタンを半分押した状態で、オートフォーカスと露出を合わせ ます。
- **3** シャッターボタンを完全に押し下げたままにして撮影します。 シャッターボタンを離すか、制限枚数の画像が撮影されるか、保管場所が いっぱいになると撮影が停止します。
- 注: クイックビューの表示中は、連写した一連の画像すべてを削除できます。 画像を選択して削除するには、再生モード(14[ページ](#page-19-0)を参照)で削除し ます。

## <span id="page-29-0"></span>スライドショーの実行

スライドショーを使用すると、複数の画像や動画を液晶モニターに次から次へと 表示することができます。テレビまたは他の外部装置でスライドショーを実行 する方法については、25 [ページを](#page-30-0)参照してください。電池を節約するために、 別売のKodak 3V ACアダプターを使用してください ([www.kodak.co.jp](http://www.kodak.co.jp)を参照)。

#### スライドショーの開始

- 1 Review (再生) ボタンを押し、Menu (メニュー) ボタンを押します。
- **2** を押して[スライドショー] をハイライト表示し、OKボタンを 押します。
- **3 ▲/ ※を押して「開始〕をハイライト表示し、OKボタンを押します。**

各画像と動画は、1回ずつ表示されます。

スライドショーを中止するにはOKボタンを押します。

#### スライドショーの表示間隔の変更

各画像の表示間隔の出荷時設定は5秒間です。表示間隔を3~60秒に設定する ことができます。

- 1 [スライドショー] メニューで▲/ を押して [間隔] をハイライト表示し、 OKボタンを押します。
- **2** 表示間隔を選択します。

秒数をすばやくスクロールするには▲ノ▼を押したままにします。

**3** OKボタンを押します。

間隔の設定は、設定を変更するまで有効です。

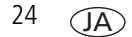

#### スライドショーの繰り返し再生

[繰り返し]をオンにすると、スライドショーが何度も繰り返されます。

- 1 [スライドショー]メニューで▲ 本押して「繰り返し]をハイライト 表示し、OKボタンを押します。
- **2** を押して[オン]をハイライト表示し、OKボタンを押します。 スライドショーは、OKボタンを押すか、電池が切れるまで繰り返されます。 [繰り返し]機能は、設定を変更するまで有効です。

#### <span id="page-30-0"></span>画像と動画のテレビでの表示

オーディオ/ビデオケーブルを使用して、テレビ、コンピュータのモニター、 またはビデオ入力のある任意の機器に画像と動画を表示することができます (テレビ画面上では、コンピュータのモニター上やプリント時よりも画質が低下 する場合があります)。

- 注:「ビデオ出力]の設定 (NTSC または PAL) が正しいことを確認します ([36](#page-41-0) [ページを](#page-41-0)参照)。スライドショーの実行中にケーブルを抜き差しすると、 スライドショーが停止します。
- **1** オーディオ/ビデオケーブルを、カメラのA/V出力/USB端子からテレビの ビデオ入力端子(黄色)とオーディオ入力端子(白)に接続します。詳し くは、テレビの取扱説明書を参照してください。
- **2** 画像と動画をテレビに表示します。

#### <span id="page-31-0"></span>画像と動画のコピー

画像や動画をカードから内蔵メモリーにコピーしたり、内蔵メモリーからカー ドにコピーすることができます。

#### コピーする前の確認事項

- カードがカメラに装着されていることを確認します。
- カメラの画像保管場所が、コピー元の場所に設定されていることを確認し ます[。画像保管場所\(](#page-43-2)38ページ)を参照してください。

#### 画像または動画をコピーする方法

- 1 Review (再生) ボタンを押し、Menu (メニュー) ボタンを押します。
- 2 ▲ **/** ▼を押して [コピー] > をハイライト表示し、OKボタンを押します。
- **3 ▲ ▼を押して次のオプションをハイライト表示します。**

[この画像]または[この動画]**—** 現在の画像または動画をコピーします。 [終了]**—** Review(再生)メニューに戻ります。

[全て]**—** すべての画像と動画を選択した保管場所から他の場所にコピー します。

- **4** OKボタンを押します。
- 注: 画像と動画は移動ではなくコピーされます。コピーした後に画像と動画を 元の場所から削除するには、それらを削除します (14[ページ](#page-19-0)を参照)。 プリント、Eメール、またはお気に入り用に指定したタグや、保護の設定 はコピーされません。画像または動画に保護の設定を適用する方法につい ては、13[ページ](#page-18-0)を参照してください。

## <span id="page-32-0"></span>フラッシュ設定の変更

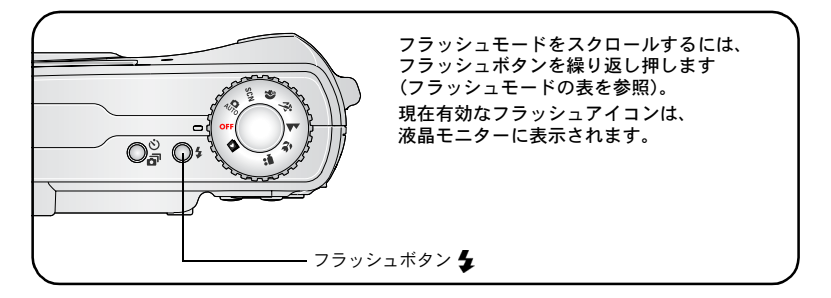

注: フラッシュは撮影モードに応じてあらかじめ設定されています。フラッ シュ設定によっては、使用できない撮影/シーンモードもあります。これ らのモードの一部でオート発光または赤目軽減発光に変更した場合は、設 定を変更するまで出荷時設定になります。

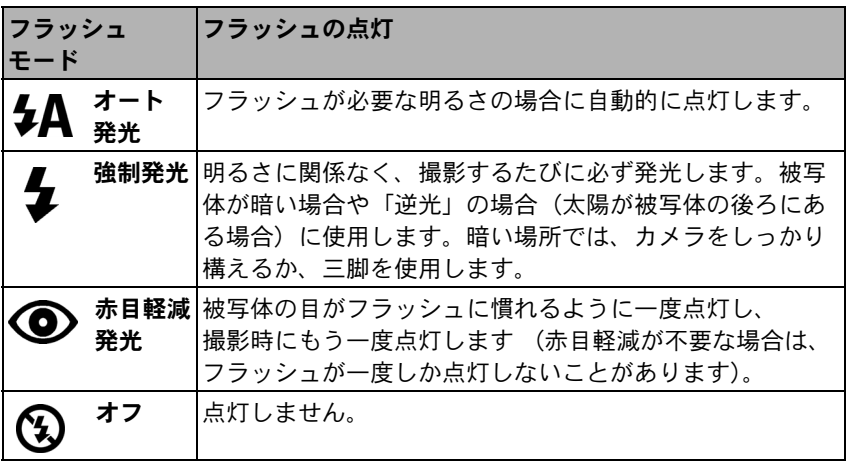

<span id="page-33-0"></span>撮影モード

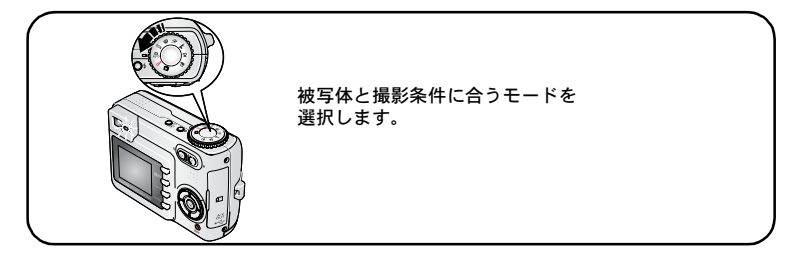

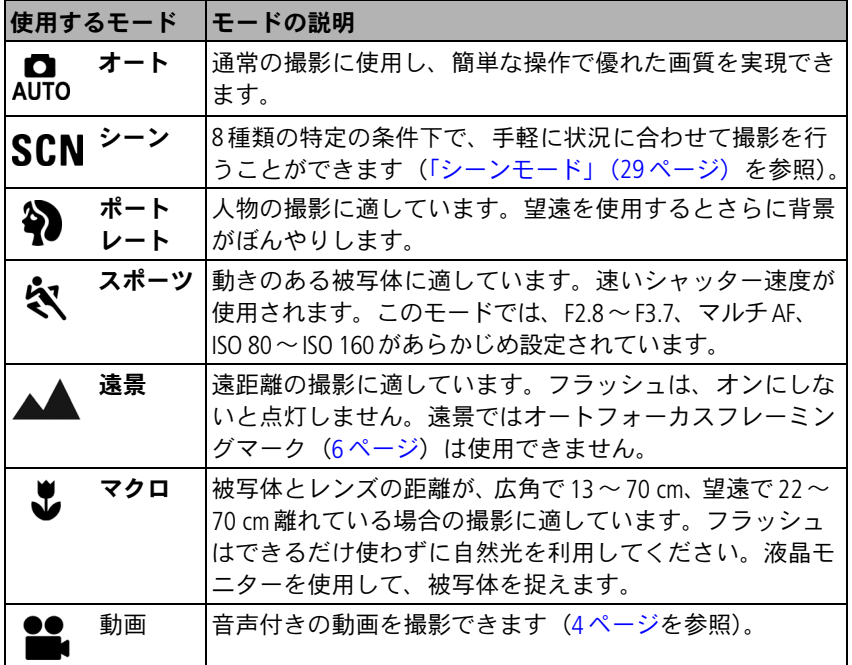

JA

#### <span id="page-34-0"></span>シーンモード

1 モードダイヤルを回してシーンSCNの位置にします。

2 (A)を押して、シーンモードの説明を表示します。

注: シーンモードの説明がオフになっている場合は、OKボタンを押します。

**3** OKボタンを押して、シーンモードを選択します。

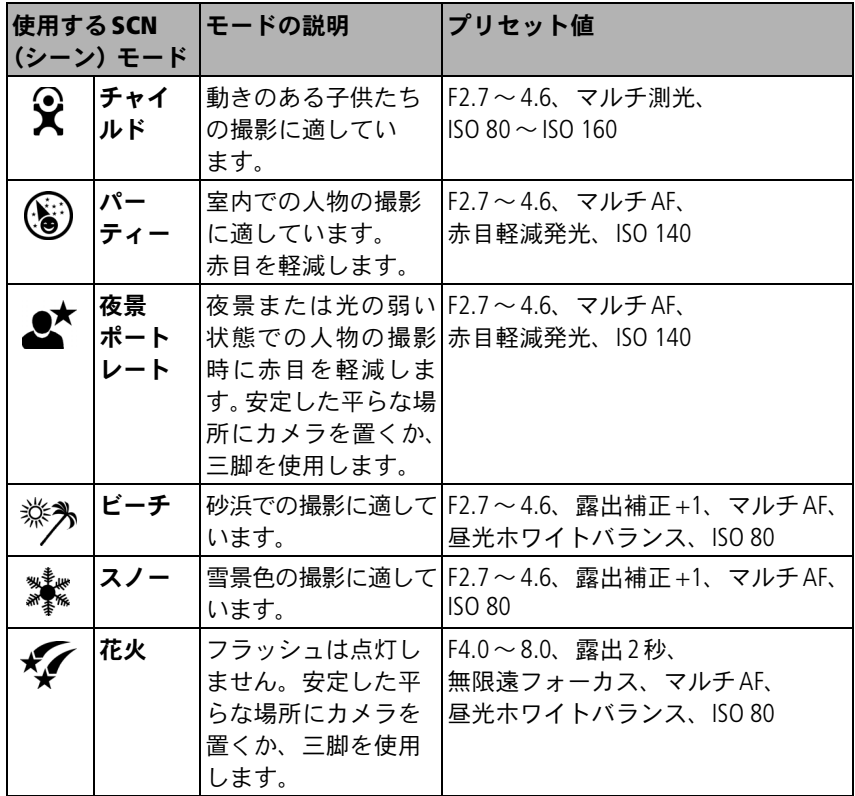

*www.kodak.co.jp*<sup>29</sup>

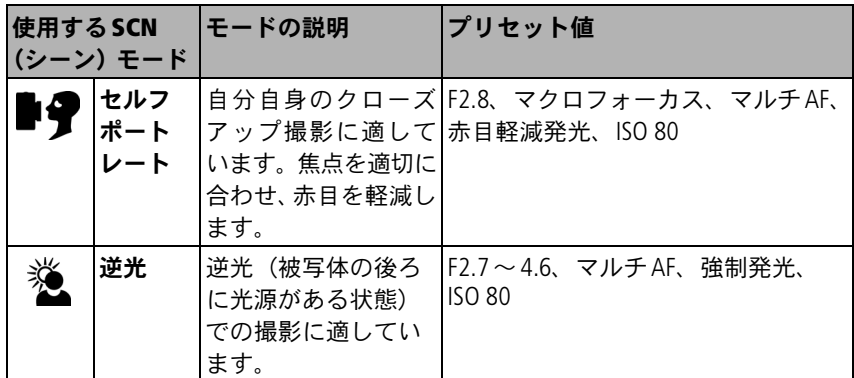

<span id="page-35-0"></span>注: ISO感度は、フラッシュのオン/オフに応じて変わります。

## 撮影設定の変更

撮影するときの設定を変更することができます。

- **1** Menu(メニュー)ボタンを押します (モードによっては使用できない設定 もあります)。
- 2 ▲/ ★を押して変更する設定をハイライト表示し、OKボタンを押します。
- **3** 設定値を選択してOKボタンを押します。
- **4** 終了するにはMenu(メニュー)ボタンを押します。
<span id="page-36-1"></span><span id="page-36-0"></span>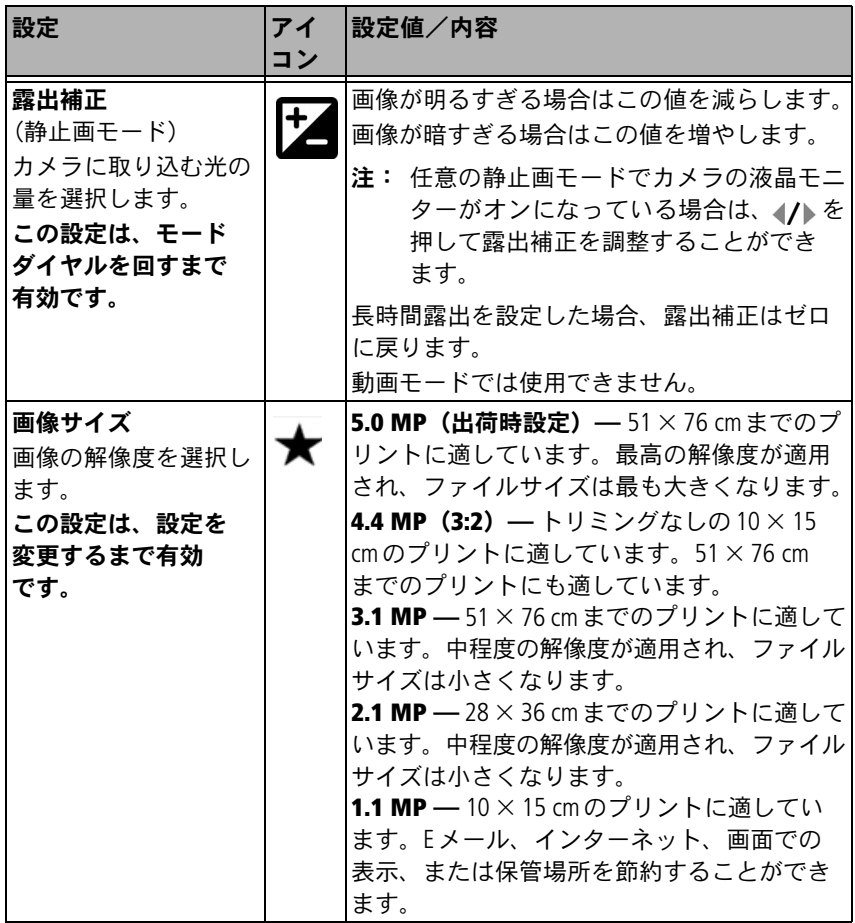

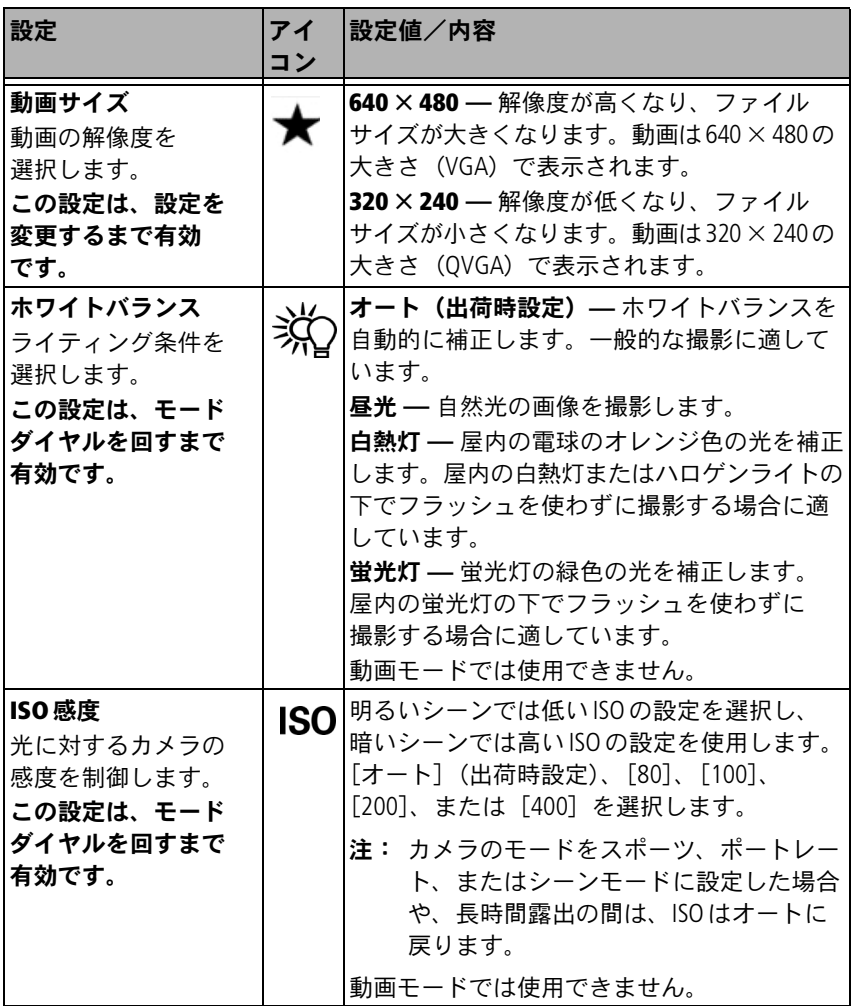

32  $\overline{A}$ 

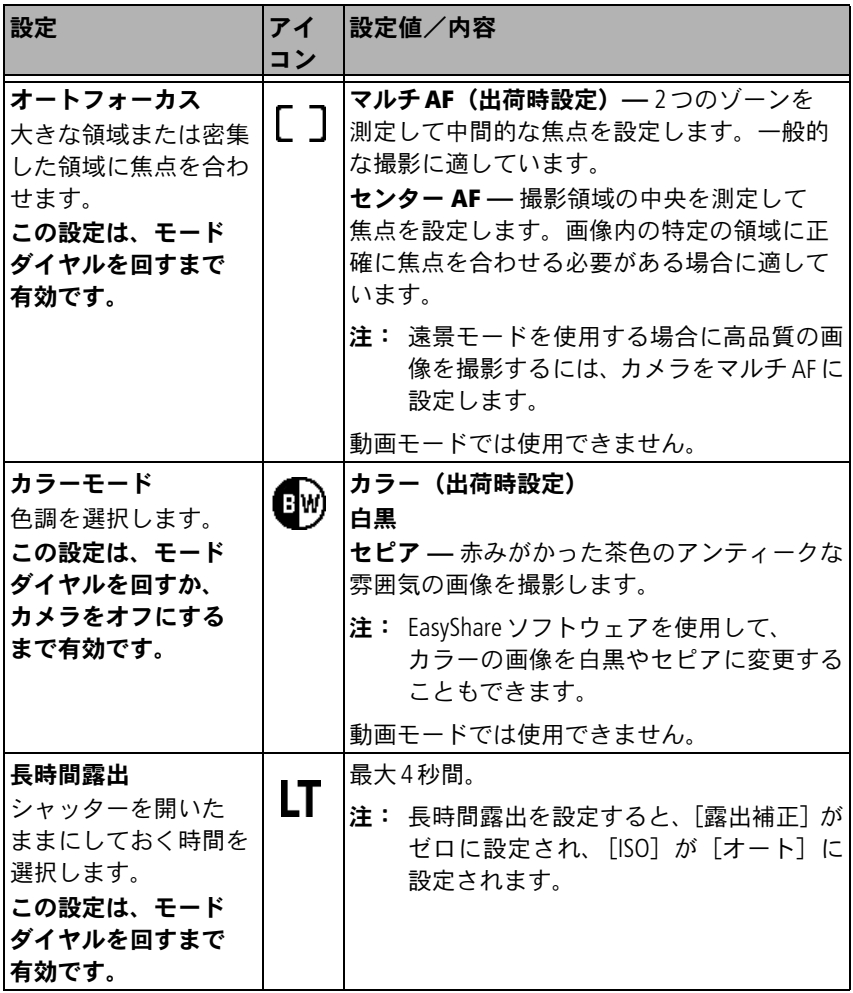

<span id="page-39-1"></span><span id="page-39-0"></span>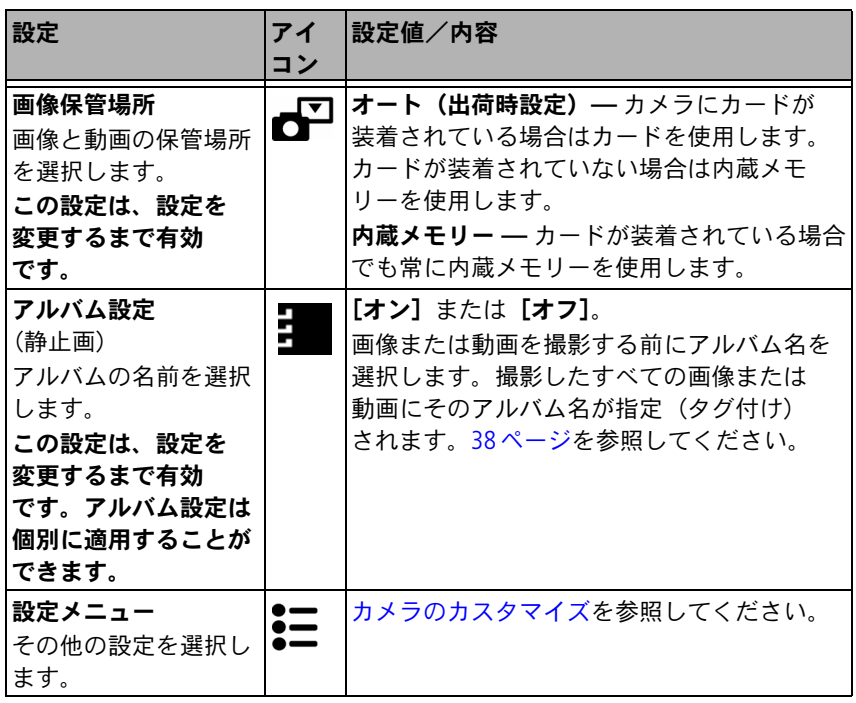

## <span id="page-40-0"></span>カメラのカスタマイズ

[設定]を使用してカメラの設定をカスタマイズします。

- **1** 任意のモードでMenu(メニュー)ボタンを押します。
- 2 ▲/ ▼を押して [設定] こをハイライト表示し、OKボタンを押します。
- 3 ▲/ ▼を押して変更する設定をハイライト表示し、OKボタンを押します。
- **4** 設定値を選択してOKボタンを押します。
- **5** 終了するにはMenu(メニュー)ボタンを押します。

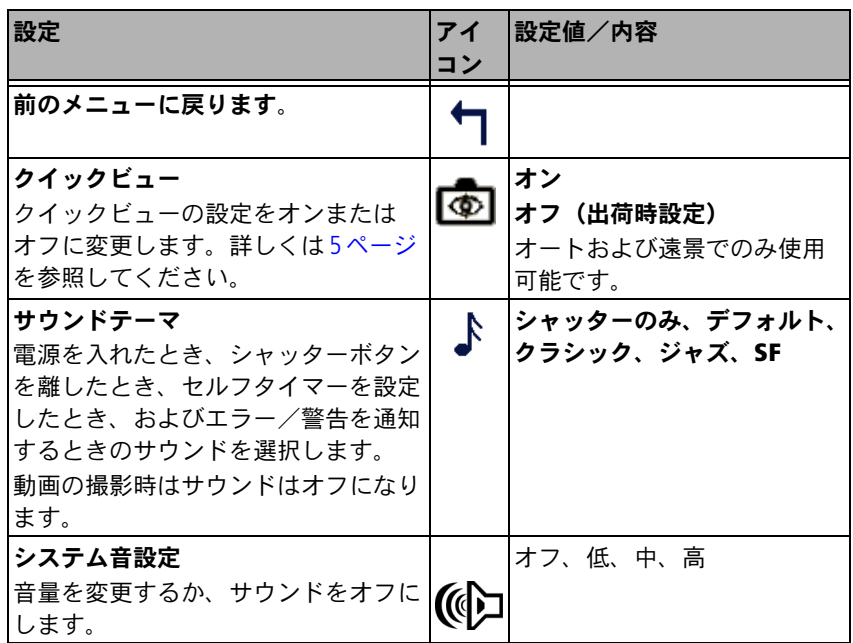

#### カメラのさまざまな利用方法

<span id="page-41-0"></span>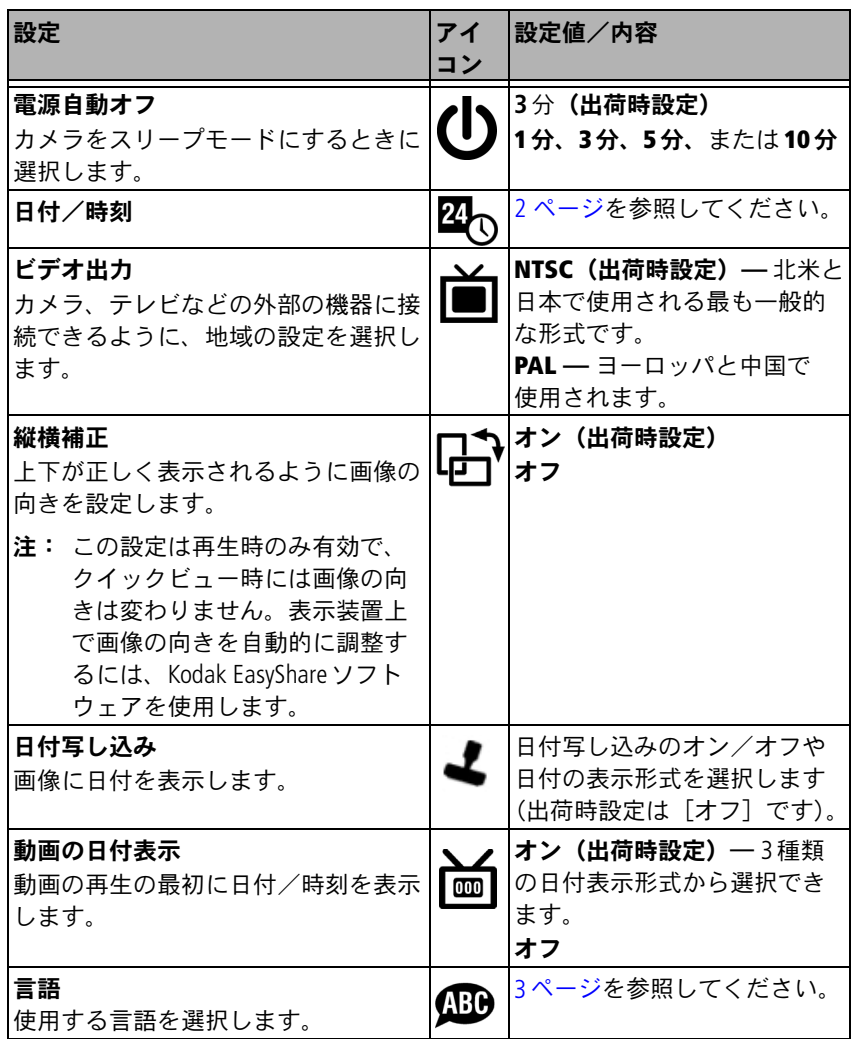

 $36$  (A)

<span id="page-42-0"></span>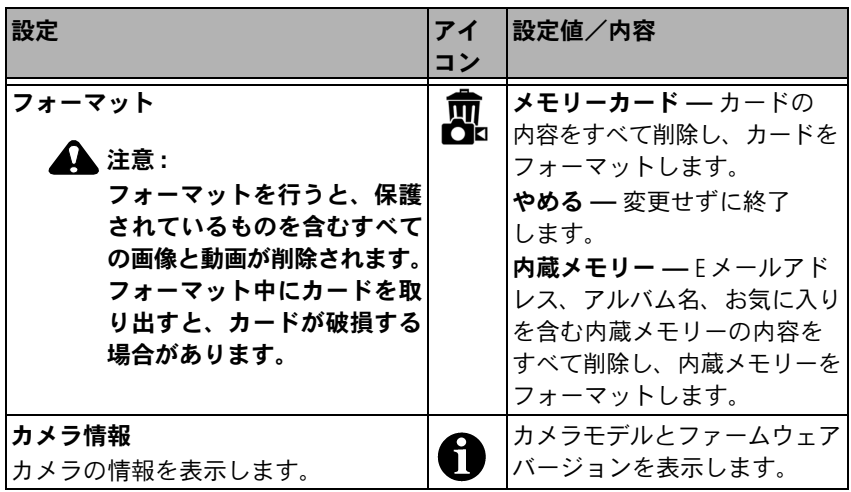

## <span id="page-43-2"></span>画像情報/動画情報の表示

再生モードでMenu(メニュー)ボタンを押すと、再生設定のメニューが表示さ れます。

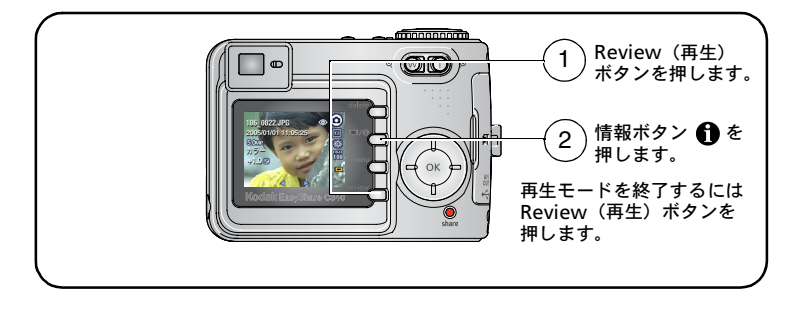

#### その他の設定の変更

<span id="page-43-3"></span><span id="page-43-1"></span>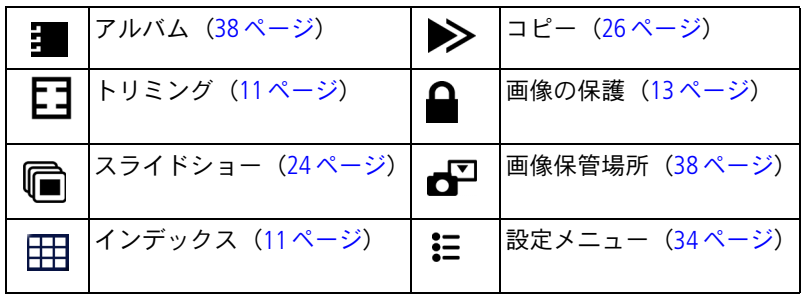

## <span id="page-43-0"></span>アルバム名の事前設定

アルバム設定(静止画または動画)機能を使うと、画像または動画を撮影する 前にアルバム名を選択することができます。撮影したすべての画像または動画に そのアルバム名が指定(タグ付け)されます。

JA

#### **1.** コンピュータでの操作

このカメラに付属のKodak EasyShareソフトウェアを使用して、コンピュータ上 でアルバム名を作成します 次にカメラをコンピュータに接続したときに、最大 32個のアルバム名を、お使いのカメラのアルバム名のリストにコピーできます。 詳しくは、Kodak EasyShareソフトウェアのヘルプを参照してください。

#### **2.** カメラでの操作

- **1** 任意のモードでMenu(メニュー)ボタンを押します。
- 2 ▲ **★**を押して [アルバム設定] をハイライト表示し、OKボタンを押し ます。
- 3 ▲ **/** ▼を押してアルバム名をハイライト表示し、OKボタンを押します。 手順を繰り返して、画像または動画のアルバムを指定します。 選択したアルバムにはチェックマークが付きます。
- **4** アルバムの選択を解除するには、アルバム名をハイライト表示して OKボタンを押します。すべてのアルバムの選択を解除するには、 [指定の取り消し]を選択します。
- **5** [終了]をハイライト表示してOKボタンを押します。

選択した内容が保存されます。液晶モニターをオンにしている場合は、アル バムの選択状況が画面に表示されます。アルバム名の後にプラス(+)記号 が付いている場合は、複数のアルバムが選択されていることを示します。

**6** Menu(メニュー)ボタンを押してメニューを終了します。

#### **3.** コンピュータへの転送

指定した(タグ付けされた)画像や動画をコンピュータに転送すると、Kodak EasyShareソフトウェアによって画像や動画が開かれ、適切なアルバムに分類さ れます。詳しくは、Kodak EasyShareソフトウェアのヘルプを参照してください。

#### 画像または動画のアルバムの指定

再生モードでアルバム機能を使用すると、カメラ内の画像や動画のアルバム名を 指定(タグ付け)することができます。

#### **1.** コンピュータでの操作

カメラに付属のKodak EasyShareソフトウェアを使用して、コンピュータ上でアル バム名を作成し、最大32個のアルバム名をカメラの内蔵メモリーにコピーでき ます。詳しくは、Kodak EasyShareソフトウェアのヘルプを参照してください。

#### **2.** カメラでの操作

1 Review (再生) ボタンを押し、画像または動画を選択します。

- **2** Menu(メニュー)ボタンを押します
- 3 ▲ **√** を押して「アルバム] をハイライト表示し、OKボタンを押します。
- 4 ▲/ を押してアルバムフォルダをハイライト表示し、OKボタンを押しま す。

同じアルバムに他の画像を追加するには、 ■ノ を押して画像をスクロールし ます。追加する画像が表示されたらOKボタンを押します。

複数のアルバムに画像を追加するには、各アルバムについて手順4を繰り 返します。

画像の構にアルバム名が表示されます。アルバム名の後にプラス(+)記号が 付いている場合は、複数のアルバムに画像が追加されていることを示します。

アルバムの選択を解除するには、アルバム名をハイライト表示してOKボタンを 押します。すべてのアルバムの選択を解除するには、[指定の取り消し]を選択 します。

#### **3.** コンピュータへの転送

指定した(タグ付けされた)画像や動画をコンピュータに転送すると、Kodak EasyShareソフトウェアによって画像や動画が開かれ、適切なアルバムに分類さ れます。詳しくは、Kodak EasyShareソフトウェアのヘルプを参照してください。

JA

## 画像の共有

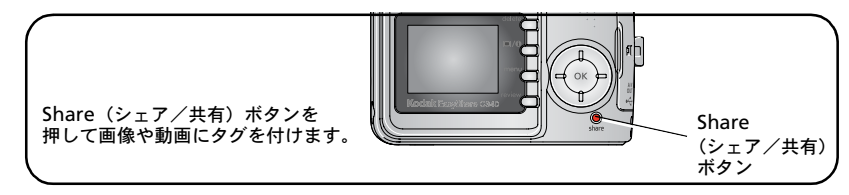

コンピュータに転送した画像や動画を共有するには、次のオプションを使用し ます。

- プリント指定 (41[ページ](#page-46-0))
- Fメール指定 (42[ページ\)](#page-47-0)
- お気に入り (43[ページ](#page-48-0))、

#### 画像や動画にタグ付けできるタイミング

#### 次のタイミングで、**Share**(シェア/共有)ボタンを押して画像や動画にタグを 付けます。

- 常時 (最後に撮影した画像または動画が表示されます)。
- 画像や動画の撮影直後のクイックビュー時(5[ページ](#page-10-0)を参照)。
- Review (再生) ボタンを押した後 (9[ページを](#page-14-0)参照)。

#### <span id="page-46-0"></span>プリントする画像のタグ付け

- 1 Share (シェア/共有) ボタンを押します。 ノンを押して画像を選択します。
- 2 ▲/ ★を押して [プリント指定] □ をハイライト表示し、OKボタンを押します。
- 3 ▲ **√** を押してプリント数 (0~99) を選択します。0を選択すると、その画像 のタグは削除されます。

画面にプリントアイコン □ が表示されます。出荷時設定は1枚です。

- 4 オプション: プリント数を他の画像に適用できます。 ノトを押して画像を 選択します。プリント数をそのままにするか、▲√ を押して変更します。 必要なプリント数が画像に適用されるまでこの手順を繰り返します。
- **5** OKボタンを押します。Share(シェア/共有)ボタンを押してメニューを 終了します。
- 注: 保管場所のすべての画像にタグを付けるには、「全てプリント]をハイラ イト表示してOKボタンを押してから、プリント数を指定します。保管場所 内のすべての画像からプリントタグを削除するには、「全て取り消し〕を ハイライト表示して、OKボタンを押します。「全てプリント]と「全て取り 消し]はクイックビューでは使用できません。

#### タグ付けされた画像のプリント

タグ付けされた画像をコンピュータに転送すると、Kodak EasyShareソフトウェア のプリント画面が表示されます。プリントについては、Kodak EasyShareソフト ウェアの[ヘルプ]ボタンをクリックしてください。

コンピュータ、プリンタードック、PictBridge対応プリンター、カードからの プリントについては、18[ページ](#page-23-0)を参照してください。

注: 10×15 cmのプリントで最高の画質を得るためには、カメラを[4.4 MP (3:2)]に設定します。31[ページを](#page-36-0)参照してください。

#### <span id="page-47-0"></span>**E**メールで送信する画像と動画のタグ付け

#### **1.** コンピュータでの操作

Kodak EasyShareソフトウェアを使用して、コンピュータ上でEメール用のアドレス 帳を作成します。最大32個のEメールアドレスをカメラの内蔵メモリにコピー します。詳しくは、Kodak EasyShare ソフトウェアの [ヘルプ] ボタンをクリック してください。

JA

#### **2.** カメラでの画像や動画のタグ付け

- 1 Share (シェア/共有) ボタンを押します。 ノンを押して画像や動画を選択 します。
- 2 ▲ / を押して [Eメール指定] =**Ø**をハイライト表示し、OKボタンを押します。 画面にEメールアイコン=ryが表示されます。
- 3 ▲ **/ ▼を押してEメールアドレスをハイライト表示し、OKボタンを押します。** 同じアドレスを使用して他の画像や動画にタグを付けるには、《/》を押して スクロールします。該当する画像が表示されたらOKボタンを押します。 画像や動画を複数のアドレスに送信するには、アドレスごとに手順2を繰り 返します。

選択したアルバムにはチェックマークが付きます。

- **4** 選択を解除するには、チェックマークの付いたアドレスをハイライト表示し てOKボタンを押します。すべてのEメールアドレスの選択を解除するには、 [指定の取り消し]をハイライト表示します。
- 5 ▲/ **★を押して「終了**】をハイライト表示し、OKボタンを押します。
- **6** Share(シェア/共有)ボタンを押してメニューを終了します。

#### **3.** 転送および**E**メール

タグ付けされた画像や動画をコンピュータに転送すると、E メール画面が表示 され、指定したアドレスに画像や動画を送信することができます。詳しくは、 Kodak EasyShare ソフトウェアの「ヘルプ]ボタンをクリックしてください。

#### <span id="page-48-0"></span>お気に入りの画像のタグ付け

お気に入りの画像をカメラの内蔵メモリー内のお気に入り すると、友人や家族と共有することができます。

注: カメラからコンピュータに画像を転送する場合、お気に入りを含むすべての 画像はフルサイズでコンピュータに保存されます。元の画像よりサイズの 小さいお気に入りの画像はカメラに読み込まれ、画像を共有して楽しむこ とができます。

#### お気に入りの画像は次の**4**つの手順で簡単に共有できます。

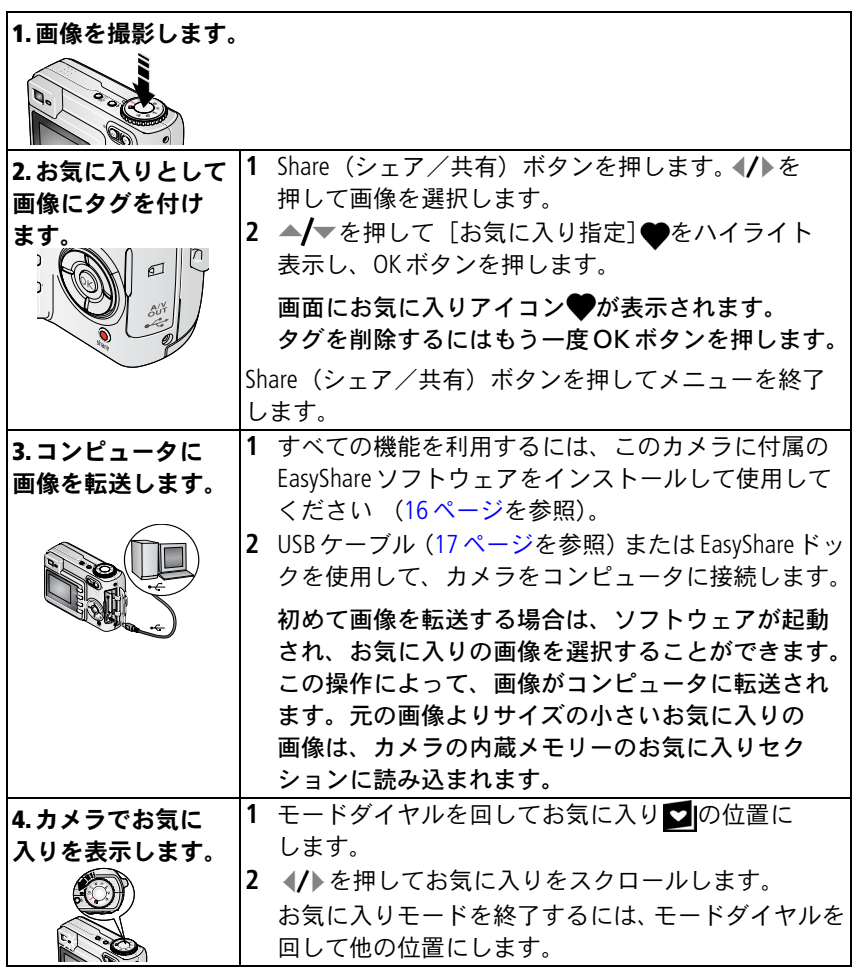

44  $\overline{A}$ 

注: カメラに保管できるお気に入りの数には制限があります。EasyShare ソフト ウェアの[カメラのお気に入り]を使用して、カメラのお気に入り ションのサイズをカスタマイズします。お気に入りとしてタグ付けされた 動画は、EasyShareソフトウェアの[お気に入り]フォルダに残ります。詳 しくは、Kodak EasyShareソフトウェアの[ヘルプ]ボタンをクリックして ください。

#### お気に入りの再生設定の変更

お気に入りモードでMenu (メニュー)ボタンを押すと、オプション設定が表示 されます。

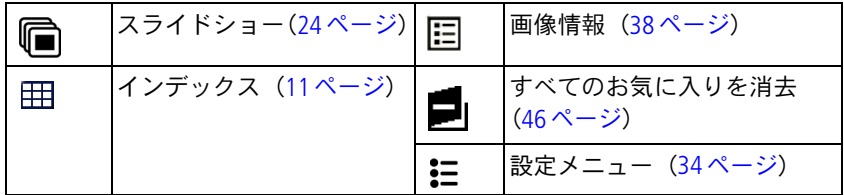

注: 4.4 MP(3:2)で撮影された画像は、3:2の比率で表示され、液晶モニター の上部に黒い部分が表示されます ([「画像サイズ」\(](#page-36-0)31ページ) を参照)。

#### <span id="page-51-0"></span>カメラからのすべてのお気に入りの消去

- **1** モードダイヤルを回してお気に入り■の位置にします。
- 2 Menu (メニュー) ボタンを押します
- **3 ■さハイライト表示してOKボタンを押します。**

内蔵メモリーのお気に入りセクションに保管されているすべての画像が消去 されます。お気に入りは、次回画像をコンピュータに転送したときに復元され ます。

**4** Menu(メニュー)ボタンを押してメニューを終了します。

#### お気に入りをカメラに転送しないようにする

- **1** Kodak EasyShareソフトウェアを起動します。[マイコレクション]タブを クリックします。
- **2** アルバムビューに進みます。
- **3** カメラの[カメラのお気に入りアルバム]をクリックします。
- **4** [アルバムの消去]をクリックします。

次回画像をカメラからコンピュータに転送するときは、Kodak EasyShare ソフトウェアのカメラのお気に入りウィザード/アシスタントを使用して カメラのお気に入りアルバムを再作成するか、カメラのお気に入り機能をオフ にします。

#### お気に入りのプリントと**E**メールでの送信

- 1 モードダイヤルを回してお気に入り 1の位置にします。 ノ を押して画像を 選択します。
- 2 Share (シェア/共有) ボタンを押します。
- 3 [プリント指定] 1または [Eメール指定] argをハイライト表示し、OKボタン を押します。
- 注: このカメラで撮影したお気に入りは、10×15 cmまでのプリントに適して います(本カメラ以外から取り込んだものは除く)。

JA

## **5** トラブルシューティング (こんなときは?)

## カメラに関して

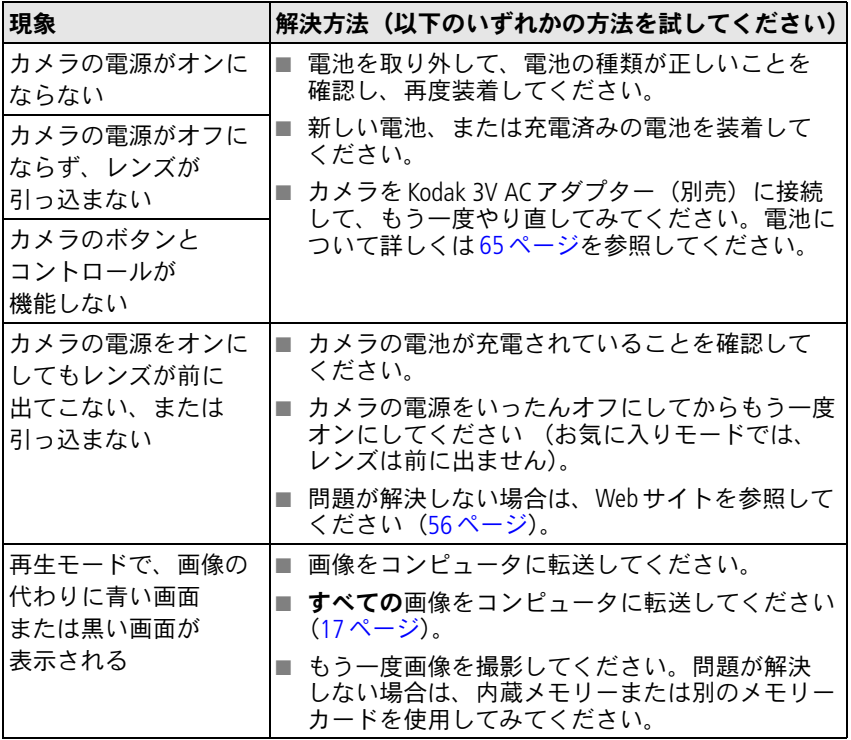

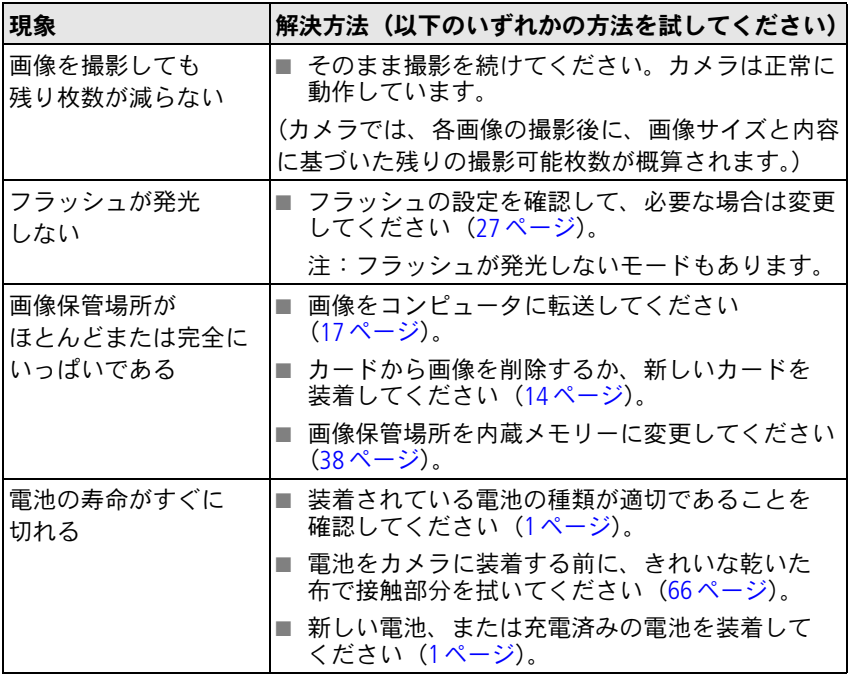

トラブルシューティング(こんなときは?)

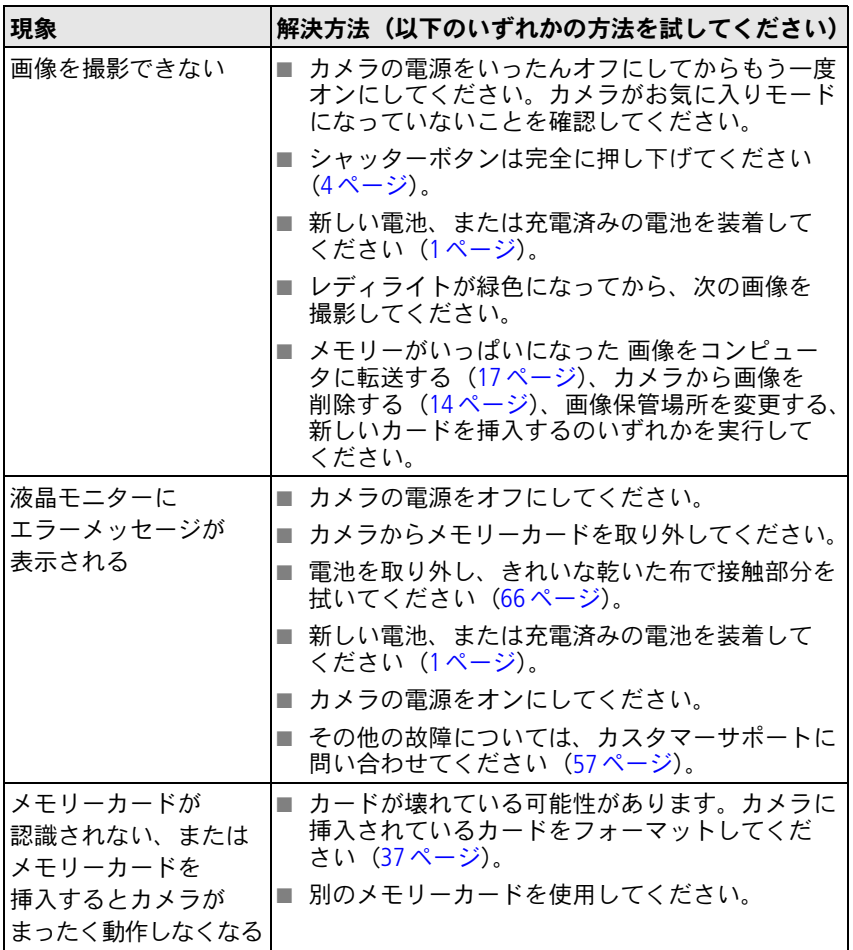

## コンピュータ/接続に関して

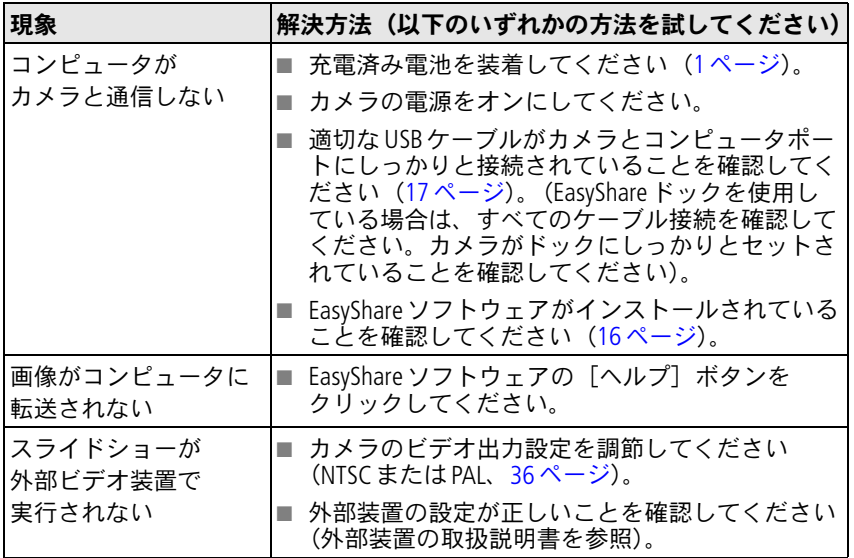

## 画質に関して

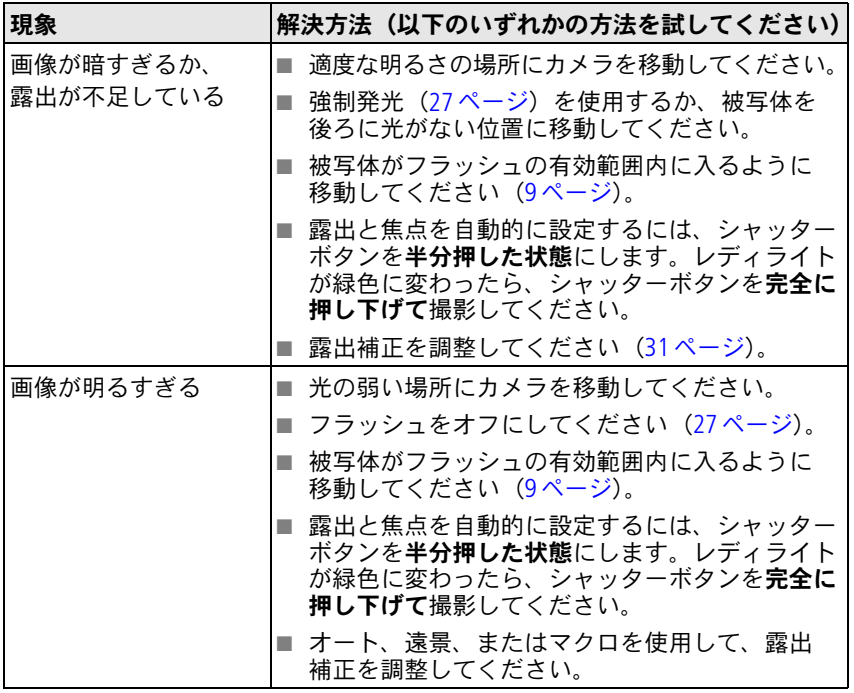

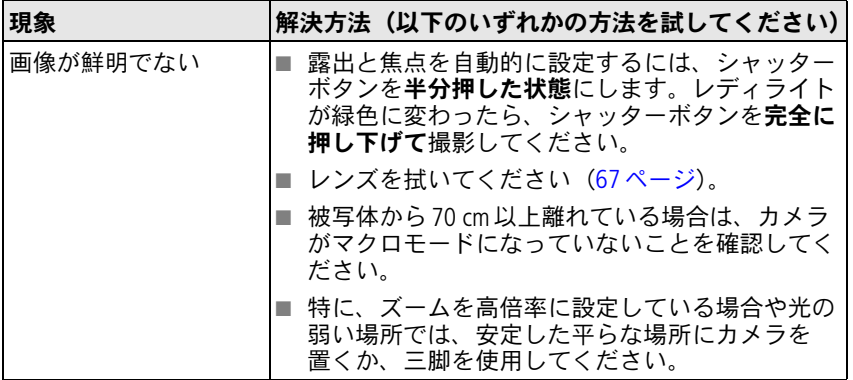

## カメラのレディライトの表示状態

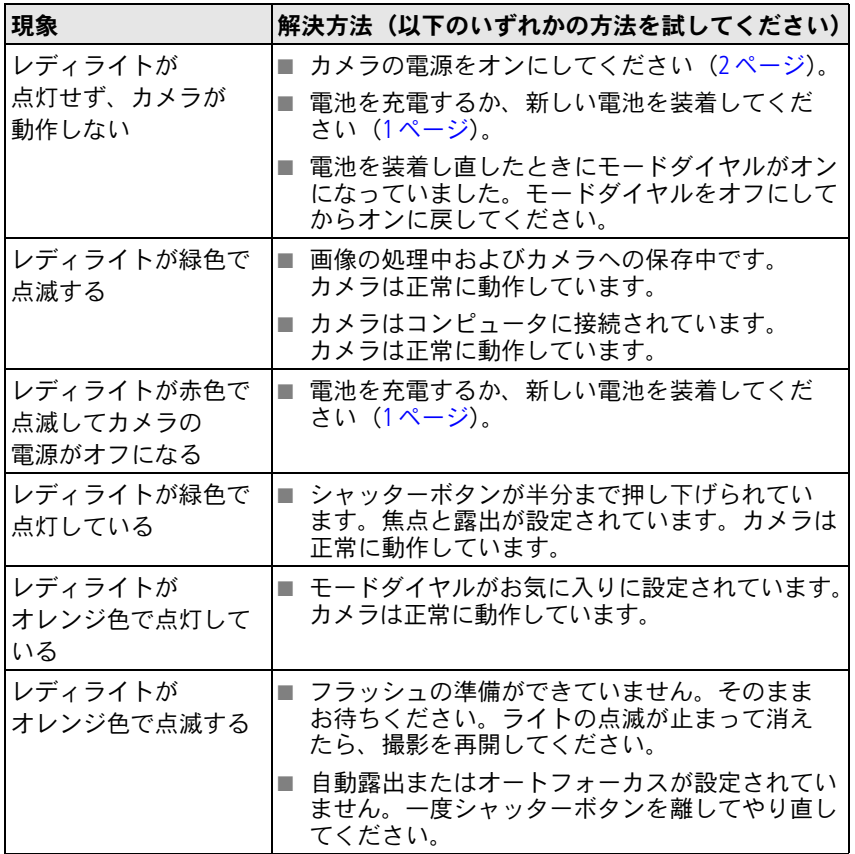

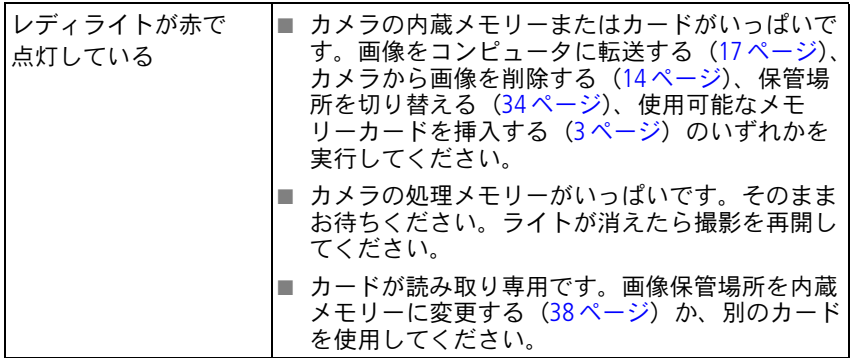

## ダイレクトプリント(**PictBridge**)に関して

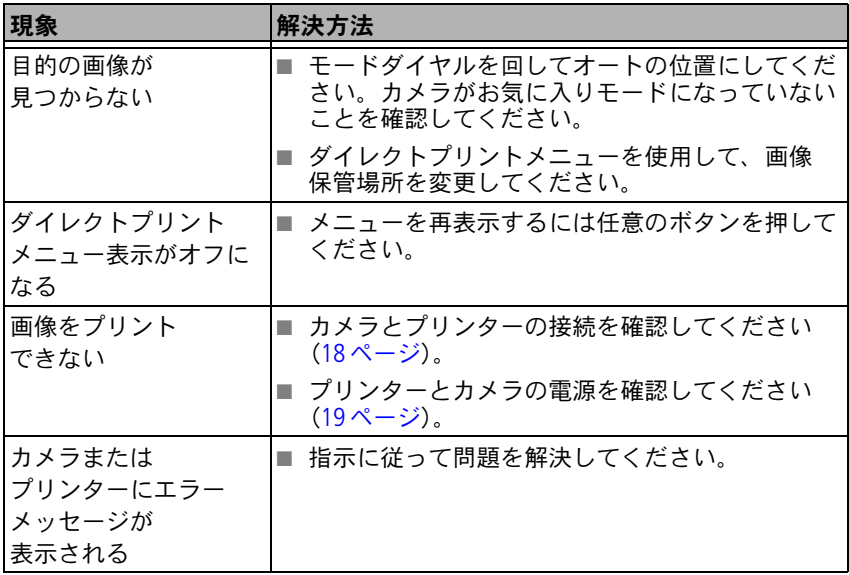

# **6** サポート情報

## <span id="page-61-0"></span>役に立つリンク集

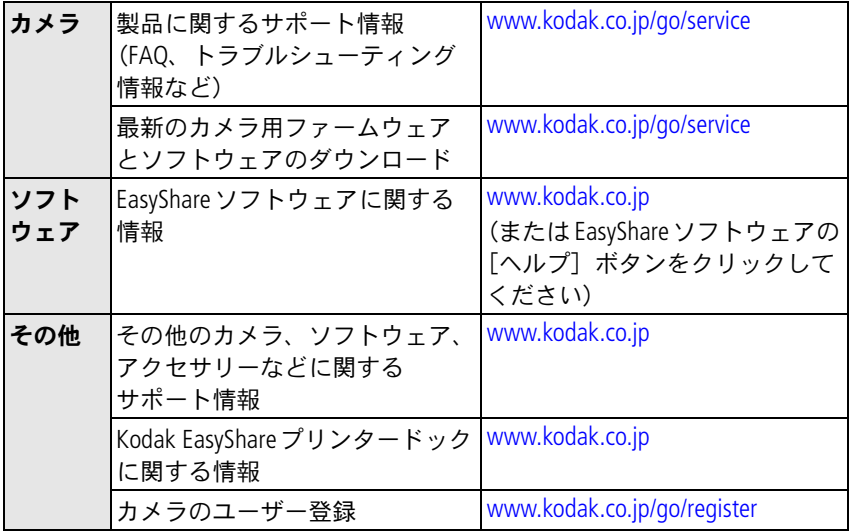

## <span id="page-62-0"></span>電話によるカスタマーサポート

ソフトウェアまたはカメラの操作に関するご質問は、カスタマーサポート担当 者にお問い合わせください。電話をかける前に、カメラまたはドックをコン ピュータに接続しておいてください。次の情報を用意して、コンピュータのそ ばから電話をかけてください。

- コンピュータのモデル、 オペレーティング システム
- カメラのシリアル番号
- プロセッサータイプおよび速度 (MHz)
- バージョン

■ Kodak EasyShare ソフトウェアの

■ メモリー容量 (MB) と ハードディスクの空き容量 ■ 表示されたエラーメッセージ

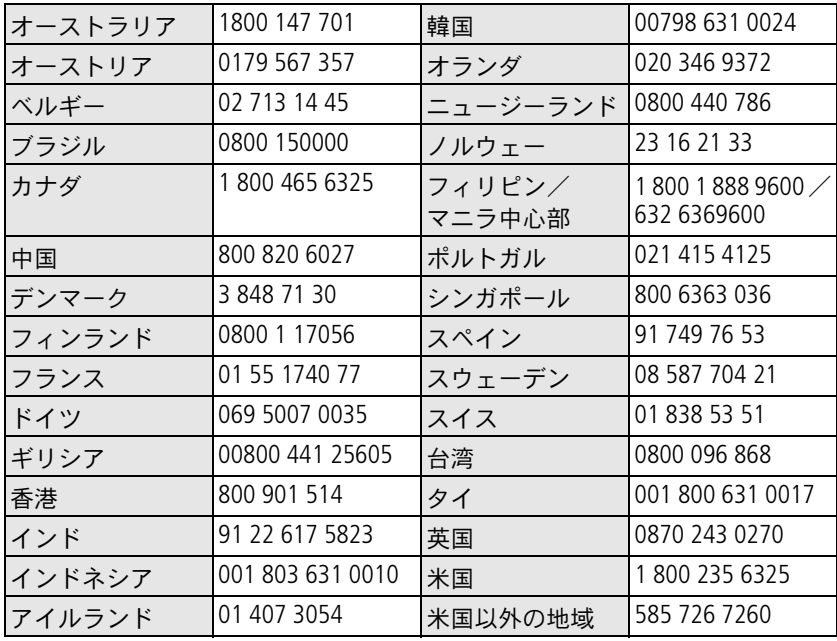

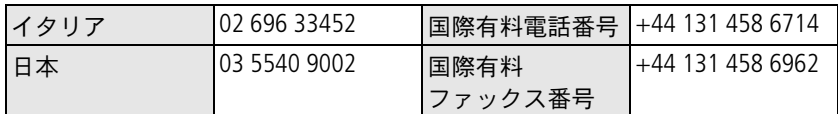

最新の一覧については次のサイトをご覧ください。 <http://www.kodak.com/US/en/digital/contacts/DAIInternationalContacts.shtml>

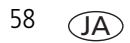

**7** 付録

## カメラの仕様

詳細な仕様については、[www.kodak.co.jp](http://www.kodak.co.jp)を参照してください。

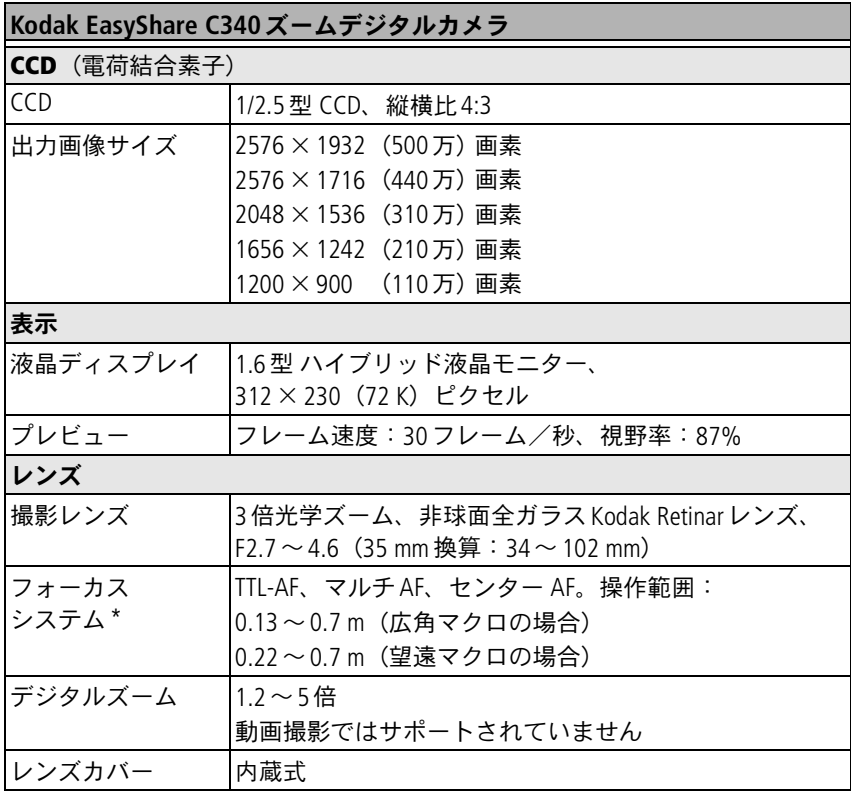

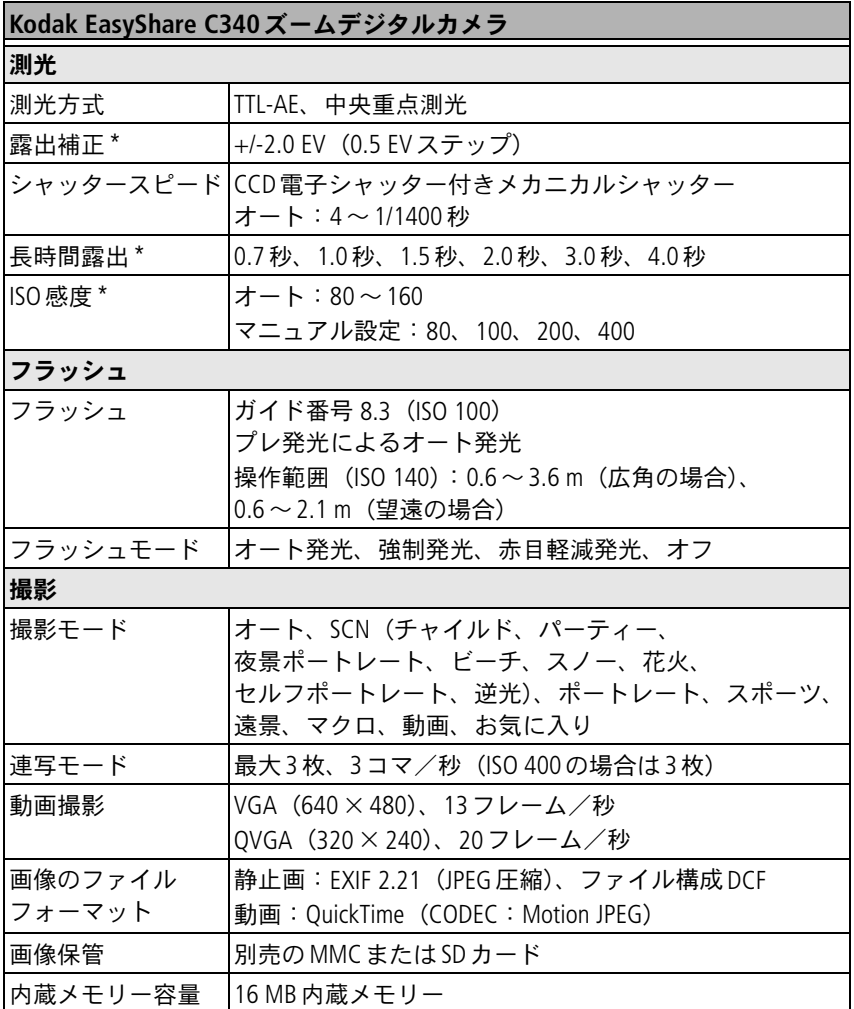

JA

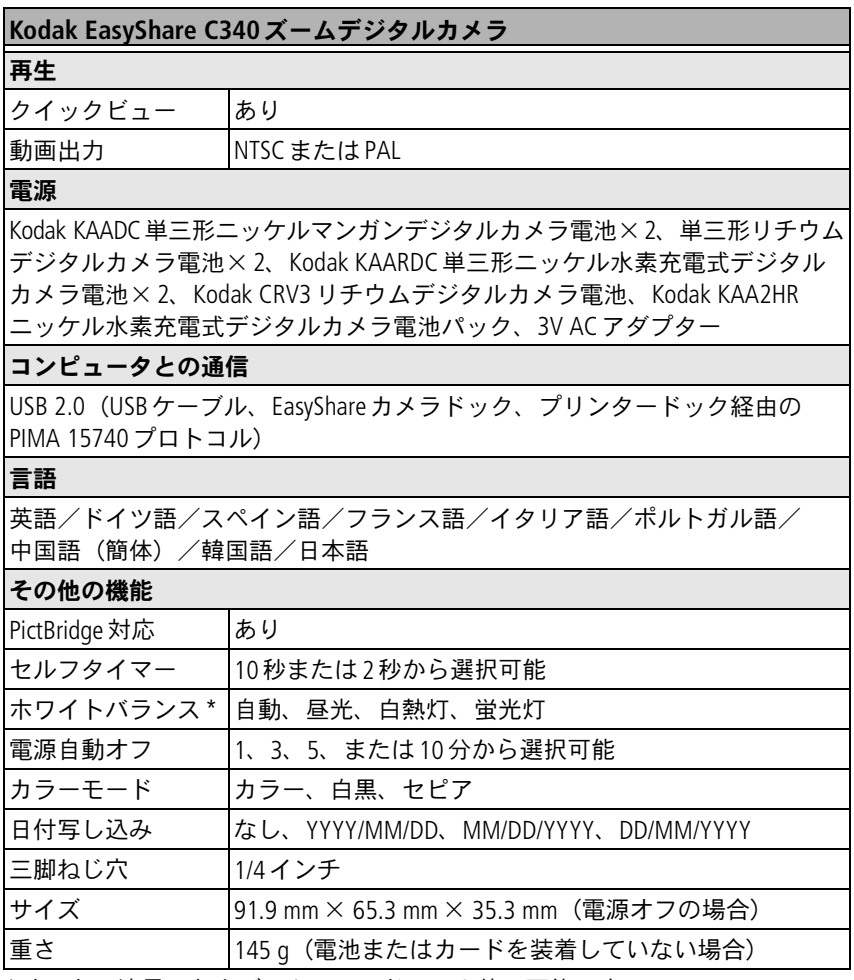

\*オート、遠景、およびマクロモードでのみ使用可能です。

## 保管容量

下記の数値はおおよその値であり、ファイルサイズ、またはカードに他のファ イルが含まれているかによって変わります。保管可能な画像/動画の枚数/ 時間は撮影状況によって異なります。

#### 画像保管容量

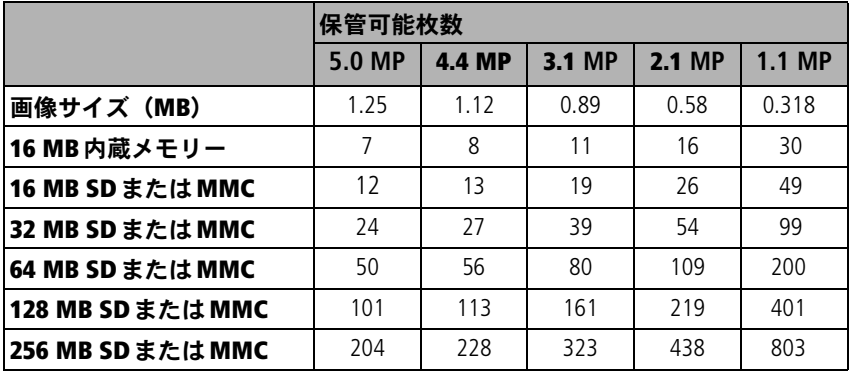

#### 動画保管容量

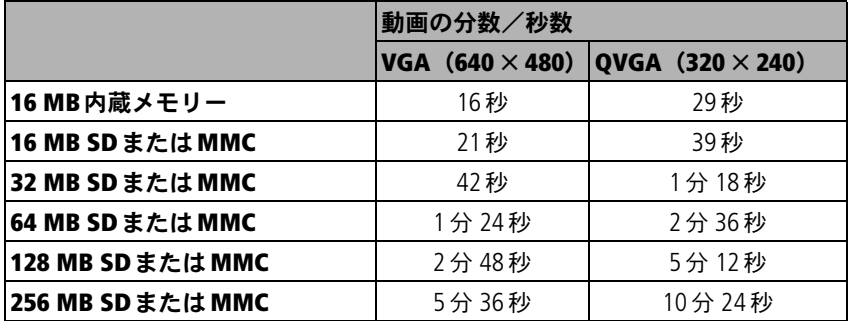

## 節電機能

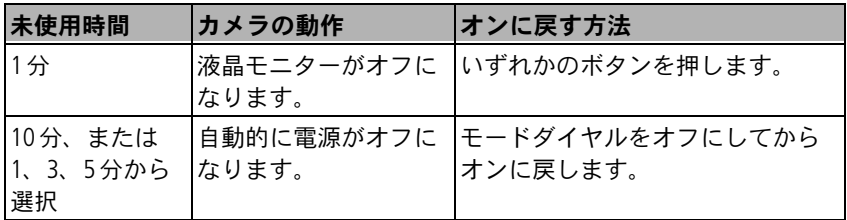

## 安全に関する重要事項

#### 本製品の使用

- Kodak製品をご使用になる前に以下の指示をお読みになり、指示に従ってく ださい。安全に関する基本的な注意事項には必ず従ってください。
- Kodakが推奨する付属アクセサリー (ACアダプターなど) 以外のアクセサ リーを使用すると、火事、感電、または負傷の危険性があります。
- 本製品を航空機内で使用する場合は、航空会社の指示に従ってください。

**44 注意:** 

本製品は分解しないでください。製品内部にお客様が修理可能な部品は ありません。修理については、コダックデジタルサポートセンターに お問い合わせください。本製品を液体、湿気、極度の高温/低温にさ らさないでください。**Kodak AC**アダプターおよび充電器は必ず屋内で 使用してください。本ユーザーガイドで指定されている以外の制御、 調整、または手順を行った場合、感電や電気的または機械的な危害を 招く恐れがあります。

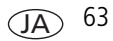

#### 電池の安全な取り扱い

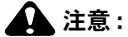

電池を取り出した後は冷ましてください。熱くなっている場合があり ます。

- 電池の製造元が提供する警告および指示をお読みになり、必ず従ってくだ さい。
- 本製品での使用が認可されている雷池を必ず使用してください。
- 雷池は子供の手の届かないところに保管してください。
- 硬貨などの金属に電池が触れないようにしてください。金属に触れると、 ショート、放電、または液漏れが発生したり、熱くなったりすることが あります。
- 雷池を分解したり、向きを逆にして装着しないでください。また、液体、 湿気、火気、極度の高温/低温にさらさないでください。
- 電池を交換するときはすべての電池を同時に交換してください。新しい電池 と古い電池を混ぜて使用したり、充電式と充電式でない電池を混ぜて使用し ないでください。リチウム電池、ニッケル水素電池、ニッカド電池を混ぜて 使用しないでください。化学成分、等級、ブランドの異なる電池を混ぜて使用 しないでください。これらの注意事項を守らなかった場合、液漏れが生じる 可能性があります。
- 長期間に渡って本製品を使用しない場合は、電池を取り外してください。 万一、本製品内で電池が液漏れした場合は、最寄りのコダックデジタル サポートセンターにご連絡ください。
- 万一、電池の液漏れが皮膚に触れた場合は、すぐに水で洗い流し、最寄りの 医療機関にご相談ください。

JA

■ 不要になった電池は一般のゴミと一緒に捨てないでください。販売店に お持ちいただくか、コダック守谷物流センターへお送りください。 コダック株式会社守谷物流センターバッテリーリサイクル係 〒302-0106 茨城県守谷市緑2-27-1 Tel:0297-45-6150

■ 充電式でない電池は充電しないでください。 電池については、[www.kodak.co.jp](http://www.kodak.co.jp)を参照してください。

## <span id="page-70-0"></span>電池に関する情報

#### **Kodak C**シリーズデジタルカメラの電池の寿命

次の種類の電池を使用してください。実際の電池の寿命は、使い方によって 異なる場合があります。

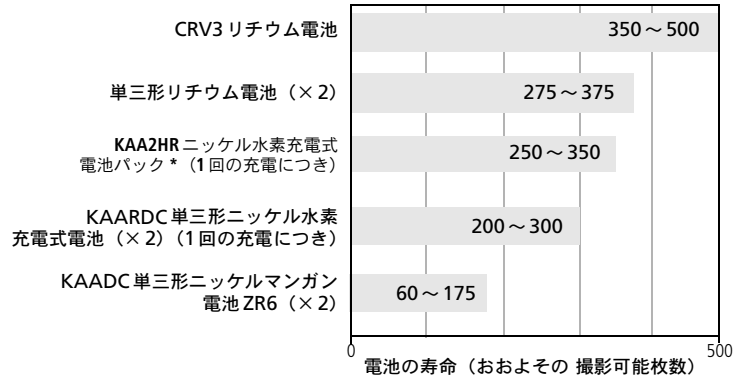

\*Kodak EasyShareカメラドックおよびプリンタードックに 付属しています。 電池の寿命の測定方法:CIPA(カメラ映像機器工業会) 規格に基づくテストに使用したメモリーカード: Kodak SD 128 MBメモリーカード

アルカリ電池の使用はお勧めできません。適切な電池の寿命を確保し、カメラを 正常に動作させるには、上記の交換用電池を使用してください。

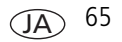

#### <span id="page-71-0"></span>電池を長持ちさせる

- 次の操作を行うと電池が著しく消耗します。必要な場合以外はこれらの 操作を行わないようにしてください。
	- ‐ 画像をカメラの液晶モニターで表示する(9[ページ](#page-14-0)を参照)。
	- ‐ カメラの液晶モニターをビューファインダーとして使用する(8[ページを](#page-13-0) 参照)。
	- ‐ フラッシュを必要以上に使用する(27[ページ](#page-32-0)を参照)。
- 電池の接触部分に汚れがあると、電池の寿命に影響する場合があります。 電池をカメラに装着する前に、きれいな乾いた布で接触部分を拭いてくだ さい。
- 気温が5℃以下になると電池の効率が悪くなります。低温の場所でカメラを 使う場合は、予備の電池を持参し、冷えないように保管してください。 冷たくなって使用できなくなった電池は捨てないでください。室温に戻せば 再び使用できる場合があります。

次のアクセサリーについては、**[www.kodak.co.jp](http://www.kodak.co.jp)**を参照してください。

**Kodak EasyShare**カメラドック **—** カメラへの電力の供給、コンピュータへの 画像の転送、およびカメラに付属のKodakニッケル水素充電式電池パックの充電を 行います。

**Kodak EasyShare**プリンタードック **—** カメラへの電力の供給、コンピュータを 使用した(または使用しない)10×15 cmのプリント、画像の転送、付属の Kodakニッケル水素充電式電池パックの充電を行います。

**Kodak 3V AC** アダプター **—** カメラへの電力の供給を行います。

重要: Kodak EasyShareカメラドックまたはプリンタードックに付属のAC アダプターは使用しないでください。

JA
# <span id="page-72-0"></span>ソフトウェアとファームウェアのアップグレード

Kodak EasyShare ソフトウェアCD に添付されているソフトウェアとカメラの ファームウェア(カメラ上で実行されているソフトウェア)の最新バージョン をダウンロードするには、[www.kodak.co.jp](http://www.kodak.co.jp)を参照してください。

# <span id="page-72-1"></span>その他の手入れとメンテナンス

- 荒天時などでカメラ内部に水が入った場合は、カメラの電源をオフにし、 電池とカードを取り出してください。カメラを再び使用する前に、すべての 部品を24時間以上乾かしてください。
- レンズまたはカメラの液晶モニターの埃や塵を軽く吹いて飛ばします。起毛 のない柔らかい布か、化学処理されていないレンズ用ティッシュでそっと拭き ます。クリーニング液を使用する場合は、カメラレンズ用のクリーニング液を 使用してください。日焼けローションなどの薬品が塗布面につかないように 注意してください。
- 国によってはサービス契約があります。詳しくは、Kodak製品取扱店に問い 合わせてください。
- デジタルカメラの廃棄やリサイクル情報については、最寄りの自治体に問い 合わせてください。

# <span id="page-72-2"></span>保証

## 限定保証

Kodak は、Kodak EasyShareデジタルカメラおよびアクセサリー(電池を除く)が 購入日から一年間、素材および製造上に起因する不具合がないことを保証します。 購入日が明記された保証書または領収書のオリジナルは保管しておいてくだ さい。保証期間内の修理には、購入日の証明が必要になります。

## 限定保証の対象

## この制限付きの保証は、**Kodak** デジタルカメラおよびアクセサリーを購入した 地域においてのみ有効です。

保証期間中にKodak EasyShareデジタルカメラおよびアクセサリーが正しく機能 しない場合は、ここに記載した条件および制限付きで、それらを修理または交換 いたします。この修理サービスには、必要な調整や交換部品に加え、労務費の すべてが含まれます。これらの修理または交換が唯一の保証手段となります。

修理に交換部品を使用する場合、それらの部品は再生品であったり、再製造され た部品が含まれている可能性があります。製品全体を交換する必要のある場合は、 再生品と交換する可能性もあります。

# 制限

保証による修理の要請には、購入日が明記されたKodak EasyShareデジタルカメラ またはアクセサリーの領収書のコピーなどの証明が必要になります(領収書の オリジナルは記録として必ず保管しておいてください)。

この保証は、デジタルカメラまたはアクセサリーに使用されている電池には適用 されません。Kodakの管理の及ばない状況や、お客様がKodak EasyShareデジタル カメラおよびアクセサリーのユーザーガイドの操作指示に従わなかったために 発生した問題は、この保証の対象外となります。

出荷による損傷、事故、改造、変更、認可されていない修理、誤用、乱用や、 互換性のないアクセサリーや機器と併用した場合、Kodakの操作、保守、開梱の 指示に従わなかった場合、またはKodak提供の製品(アダプターやケーブル)を 使用しなかった場合に生じた故障には、この保証は適用されません。

Kodakは、この製品に対してこれ以外の明示的または黙示的な保証を行いません。 法律によって黙示的な保証の除外が無効とされる場合、黙示保証の期間は購入日 から一年間とします。

Kodak が負う唯一の責務は交換オプションです。Kodakは、原因にかかわらず、 この製品の販売、購入、または使用から生じた特別、必然的または偶発的な損害 に対しては一切責任を負いません。特別、必然的、または偶発的な損害(製品の

JA

購入、使用、故障のために発生した場合の収入または利益の損失、ダウンタイム の費用、機器が使用できないための損害、代替機器の費用、設備やサービス、 顧客のクレームなどを含みますが、この限りではありません)に対する責任は、 原因や書面または黙示的な保証の違反にかかわらず、明示的に否認し、これを 除外します。

# 規格との適合

## **FCC**準拠および勧告

<span id="page-74-0"></span>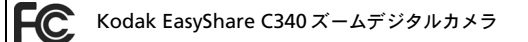

この装置はテストの結果、FCC規制パート15によるクラスBデジタル装置の制限 に準拠していることが証明されています。これらの制限は、住宅地区で使用した 場合に、有害な電波干渉から適正に保護することを目的としています。

この装置は電波を発生、使用しており、放出する可能性があるため、説明書に 従って設置または使用しないと、無線通信を妨害することがあります。ただし、 特定の設置条件で電波干渉が起こらないという保証はありません。

この装置がラジオやテレビの受信を妨害している場合は(装置をオフ/オンに して調べます)、次の方法をいくつか試して、問題を修正することをお勧めします。 1)受信アンテナの方向や位置を変える、2)装置と受信機の距離を離す、3)受信 機を接続している回路とは別の回路の差し込みに装置を接続する、4)ラジオ/ テレビの販売店か経験ある技術者に相談する。

準拠に関する責任当事者の明示的な承認なしに変更や修正を行うと、ユーザーは 装置を操作する権利を喪失することがあります。製品、指定の追加部品、また は製品の取り付けに使用される付属品と一緒にシールドインターフェイスケー ブルが提供されている場合、FCC規制に確実に準拠するためにはそれらを使用 する必要があります。

## <span id="page-75-1"></span>カナダ通信局声明文

通信局クラス**B**準拠 **—** このクラスBデジタル装置は、カナダのICES-003に準拠 しています。

**Observation des normes-Class B —** Cet appareil numérique de la classe B est conforme à la norme NMB-003 du Canada.

# <span id="page-75-0"></span>**VCCI Class B ITE**

この装置は、情報処理装置等電波障害自主規制協議会 (VCCI) の基準 に基づくクラスB情報技術装置です。この装置は、家庭環境で使用すること を目的としていますが、この装置がラジオやテレビジョン受信機に近接して |使用されると、受信障害を引き起こすことがあります。 取扱説明書に従って正しい取り扱いをしてください。

## 英語訳

This is a Class B product based on the standard of the Voluntary Control Council for Interference from Information Technology Equipment (VCCI).If this is used near a radio or television receiver in a domestic environment, it may cause radio interference.Install and use the equipment according to the instruction manual.

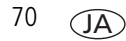

# 索引 **1**

## **A**

AC アダプター , [66](#page-71-0) A/V 出力 , [25](#page-30-0)

## **C**

CRV3 電池 装着 , [1](#page-6-0)

## **D**

DC 入力端子, [i](#page-2-0)

## **E**

EasyShare ソフトウェア , [15](#page-20-0)

## **F**

FCC 準拠 , [69](#page-74-0)

## **K**

Kodak EasyShare ソフトウェア アップグレード , [67](#page-72-0) インストール , [16](#page-21-0) Kodak Web サイト , [56](#page-61-0) Kodak デジタルカメラ電池 , [1](#page-6-1)

## **M**

Macintosh、ソフトウェアの インストール , [16](#page-21-1)

## **P**

PictBridge プリンター , [18](#page-23-0)

## **R**

Review (再生) ボタン, [9](#page-14-0)

## **S**

SCN, [28](#page-33-0) SD/MMC カード 挿入 , [3](#page-8-0) 保管容量 , [62](#page-67-0) SD / MMC カード プリント元 , [20](#page-25-0)

## **U**

URL、Kodak Web サイト , [56](#page-61-0) USB(ユニバーサルシリアルバス) 画像の転送 , [15](#page-20-1)

## **V**

VCCI 準拠 , [70](#page-75-0)

## **W**

Windows コンピュータ ソフトウェアのインストール , [16](#page-21-2)

JA

## あ

アイコン、モードダイヤル , [28](#page-33-1) 赤目軽減発光、フラッシュ , [9](#page-14-1) アクセサリー , [17](#page-22-0) AC アダプター , [66](#page-71-0) SD/MMC カード , [3](#page-8-0) カメラドック , [66](#page-71-1) 電池 , [66](#page-71-2) プリンタードック , [18](#page-23-1), [66](#page-71-3) アルカリ電池、警告 , [1](#page-6-1) アルバム , [34](#page-39-0) アルバム、画像のタグ付け , [38](#page-43-0), [40](#page-45-0) 安全 電池 , [64](#page-69-0)

#### い

インストール ソフトウェア , [16](#page-21-0)

## え

液晶モニター 画像の再生 , [9](#page-14-2) 動画の再生 , [9](#page-14-2)

#### お

オート フォーカスフレーミングマーク , [6](#page-11-0) オート発光、フラッシュ , [9](#page-14-1) オートフォーカス , [33](#page-38-0)

お気に入り 消去 , [46](#page-51-0) 設定 , [45](#page-50-0) タグ付け , [43](#page-48-0) お気に入りの消去 , [46](#page-51-0) オンラインプリント、オーダー , [20](#page-25-1)

#### か

ガイドライン、電池 , [66](#page-71-2) 外部ビデオ装置 画像の表示、動画 , [25](#page-30-0) 画質 , [31](#page-36-0) カスタマーサポート , [57](#page-62-0) 画像 E メール送信用にタグ付け , [42](#page-47-0) USB ケーブルでの転送 , [15](#page-20-1) コピー , [26](#page-31-0) 再生 , [9](#page-14-2) 削除 , [14](#page-19-0) 撮影、モード, [28](#page-33-1) 設定の確認 , [10](#page-15-0) タグ付け , [38](#page-43-0), [40](#page-45-0) プリント , [20](#page-25-2) プリント用にタグ付け , [41](#page-46-0) 保管容量 , [62](#page-67-0) 保護 , [13](#page-18-0) 画像情報の表示、動画情報 , [37](#page-42-0) 画像の E メール送信、動画 , [42](#page-47-0)

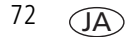

画像のコピー USB ケーブルでコンピュータに , [15](#page-20-1) カードからメモリー , [26](#page-31-0) メモリーからカード , [26](#page-31-0) 画像の再生 液晶モニター , [9](#page-14-2) 削除 , [14](#page-19-0) 撮影後 , [5](#page-10-0) スライドショー , [24](#page-29-0) 保護 , [13](#page-18-0) 画像の情報、動画, [37](#page-42-0) 画像のダウンロード , [15](#page-20-1) 画像のタグ付け アルバム , [38](#page-43-0), [40](#page-45-0) 画像のトリミング , [12](#page-17-0) 画像の表示 撮影後 , [5,](#page-10-0) [9](#page-14-2) 画像の保護、動画 , [13](#page-18-0) 画像保管場所 , [34](#page-39-1) カナダ準拠 , [70](#page-75-1) カメラドック , [66](#page-71-1) カメラドックコネクタ , [ii](#page-3-0) カメラドック用コネクタ , [ii](#page-3-0) カメラの設定のカスタマイズ , [35](#page-40-0) カメラの電源のオンとオフ , [2](#page-7-0) カメラの取り扱い , [67](#page-72-1) カラーモード , [33](#page-38-1)

## き

規格情報, [69](#page-74-0) 逆光 , [30](#page-35-0)

## く

クイックビュー , [35](#page-40-1) 使用 , [5](#page-10-0)

## け

ケーブル USB, [17](#page-22-1) オーディオ/ビデオ , [25](#page-30-0) 言語 , [36](#page-41-0)

## こ

光学ズーム , [8](#page-13-0) このカメラの情報 , [37](#page-42-1) **ごみ箱、削除, [5](#page-10-0)** コンピュータ カメラの接続 , [15](#page-20-1) 転送先, [15](#page-20-1)

## さ

サービスとサポート 電話番号 , [57](#page-62-0) 削除 SD/MMC カードから , [14](#page-19-0) 画像の保護、動画 , [13](#page-18-0) クイックビュー時 , [5](#page-10-0) 内蔵メモリーから , [14](#page-19-0) サポート、技術 , [57](#page-62-0)

JA

し 時刻、設定 , [2,](#page-7-1) [3](#page-8-1) 自動 電源オフ , 63 シャッター セルフタイマーの遅延時間 , [22](#page-27-0) シャッター、問題 , [49](#page-54-0) 寿命 , [65](#page-70-0) 仕様、カメラ , [59](#page-64-0) 情報 画像、動画 , [37](#page-42-0)

## す

ズーム 光学 , [8](#page-13-0) デジタル , [8](#page-13-1) スノー , [29](#page-34-0) スピーカー , [i](#page-2-1) スライドショー 繰り返し再生 , [25](#page-30-1) 実行 , [24](#page-29-0) 問題 , [50](#page-55-0) スライドショーの実行 , [24](#page-29-0) スライドショーの表示 , [24](#page-29-0) スリープモード , 63

## せ

設定 アルバム , [34](#page-39-0) オートフォーカス , [33](#page-38-0) 画質 , [31](#page-36-0) 画像保管場所 , [34](#page-39-1) カラーモード , [33](#page-38-1) クイックビュー , [35](#page-40-1) 言語 , [36](#page-41-0) 撮影モード, [28](#page-33-1) セルフタイマー , [22](#page-27-0) 動画画質 , [32](#page-37-0) 動画撮影時間 , [35](#page-40-2) 動画の日付表示 , [36](#page-41-1) 日付写し込み, [36](#page-41-2) 日付/時刻 , [36](#page-41-3) 日付と時刻 , [2,](#page-7-1) [3](#page-8-1) ビデオ出力 , [36](#page-41-4) フラッシュ , [9](#page-14-1) ホワイトバランス , [32](#page-37-1) 設定モード、使用 , [35](#page-40-0) セルフタイマー 画像 , [22](#page-27-0) 動画 , [22](#page-27-1) ボタン .[i](#page-2-2) セルフポートレート , [30](#page-35-1)

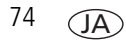

## そ

装着 電池 , [1](#page-6-1) 挿入 SD/MMC カード , [3](#page-8-0) ソフトウェア アップグレード , [67](#page-72-0) インストール , [16](#page-21-0) ソフトウェアのアップグレード、 ファームウェア , [67](#page-72-0)

## た

タイマー、シャッターの遅延時間 , [22](#page-27-0) タグ付け  $E \times -1111.42$  $E \times -1111.42$ お気に入り , [43](#page-48-0) プリント , [42](#page-47-1) 単三形電池、装着 , [1](#page-6-1)

## ち

チャイルド , [29](#page-34-1)

## て

デジタルズーム、使用 , [8](#page-13-1) テレビ、スライドショー , [25](#page-30-0) 電源 カメラ , [2](#page-7-0) 自動オフ , 63 電源オフ、自動, 63 転送、USB ケーブル , [15](#page-20-1)

電池 安全 , [64](#page-69-0) 寿命 , [65](#page-70-0), [66](#page-71-4) 種類 , [65](#page-70-0) 装着 , [1](#page-6-1) 電話によるサポート, [57](#page-62-0)

## と

動画 E メール送信用にタグ付け , [42](#page-47-0) コピー , [26](#page-31-0) コンピュータに転送 , [15](#page-20-1) 再生 , [9](#page-14-0) 削除 , [14](#page-19-0) 設定の確認 , [10](#page-15-0) 表示 , [9](#page-14-2) 保管容量 , [62](#page-67-0) 保護 , [13](#page-18-0) 動画画質 , [32](#page-37-0) 動画撮影時間 , [35](#page-40-2) 動画の再生 液晶モニター, [9](#page-14-2) 削除 , [14](#page-19-0) スライドショー , [24](#page-29-0) 保護 , [13](#page-18-0) 動画の日付表示, [36](#page-41-1) 時計、設定 , [2,](#page-7-1) [3](#page-8-1) ドック カメラ , [66](#page-71-1) プリンター , [18,](#page-23-1) [66](#page-71-3)

*www.kodak.co.jp* 75

JA

## な

内蔵メモリー 保管容量 , [62](#page-67-0)

#### は

パーティー , [29](#page-34-2) 花火 , [29](#page-34-3)

## ひ

ビーチ , [29](#page-34-4) 日付写し込み , [36](#page-41-2) 日付/時刻 , [36](#page-41-3) 日付設定 , [2](#page-7-1), [3](#page-8-1) ビデオ出力 , [36](#page-41-4) ヒント 手入れとメンテナンス, [67](#page-72-1) 電池に関するガイドライン, [66](#page-71-2)

## ふ

ファームウェア、アップグレード , [67](#page-72-0) フォーカスフレーミングマーク , [6](#page-11-0) フォーマット , [37](#page-42-2) フラッシュ 設定 , [9](#page-14-1) プリンタードック , [18](#page-23-1), [66](#page-71-3) プリント EasyShare プリンタードック , [18](#page-23-1) PictBridge, [18](#page-23-0) オンラインでのオーダー , [20](#page-25-1) カードから , [20](#page-25-0) コンピュータから , [20](#page-25-2) タグ付けされた画像 , [20](#page-25-0) プリンターの最適化 , [56](#page-61-0)

#### へ

ヘルプ Web リンク , [56](#page-61-0)

#### ほ

保管容量 , [62](#page-67-0) 保証 , [67](#page-72-2) ボタン Delete (削除), [5](#page-10-0) Review (再生), [9](#page-14-0) ズーム , [8](#page-13-0) フラッシュ , [9](#page-14-1) 連写 , [23](#page-28-0) ホワイトバランス , [32](#page-37-1)

#### め

メモリー カードの挿入 , [3](#page-8-0) 保管容量 , [62](#page-67-0) メンテナンス、カメラ , [67](#page-72-1)

## も

モード SCN, [28](#page-33-0) 逆光 , [30](#page-35-0) スノー , [29](#page-34-0) セルフポートレート , [30](#page-35-1) チャイルド , [29](#page-34-1) パーティー , [29](#page-34-2) 花火 , [29](#page-34-3) ビーチ , [29](#page-34-4) 夜景ポートレート , [29](#page-34-5) モードダイヤル , [28](#page-33-1)

 $\overline{A}$ 

や

夜景ポートレート , [29](#page-34-5)

## よ

読み込み SD/MMC カード , [3](#page-8-0) ソフトウェア , [16](#page-21-0)

## れ

連写 , [i](#page-2-2) 連写、使用 , [23](#page-28-0)  $L > \chi$  $L > \chi$ , i クリーニング , [67](#page-72-1)

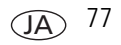